# **GARMIN.**

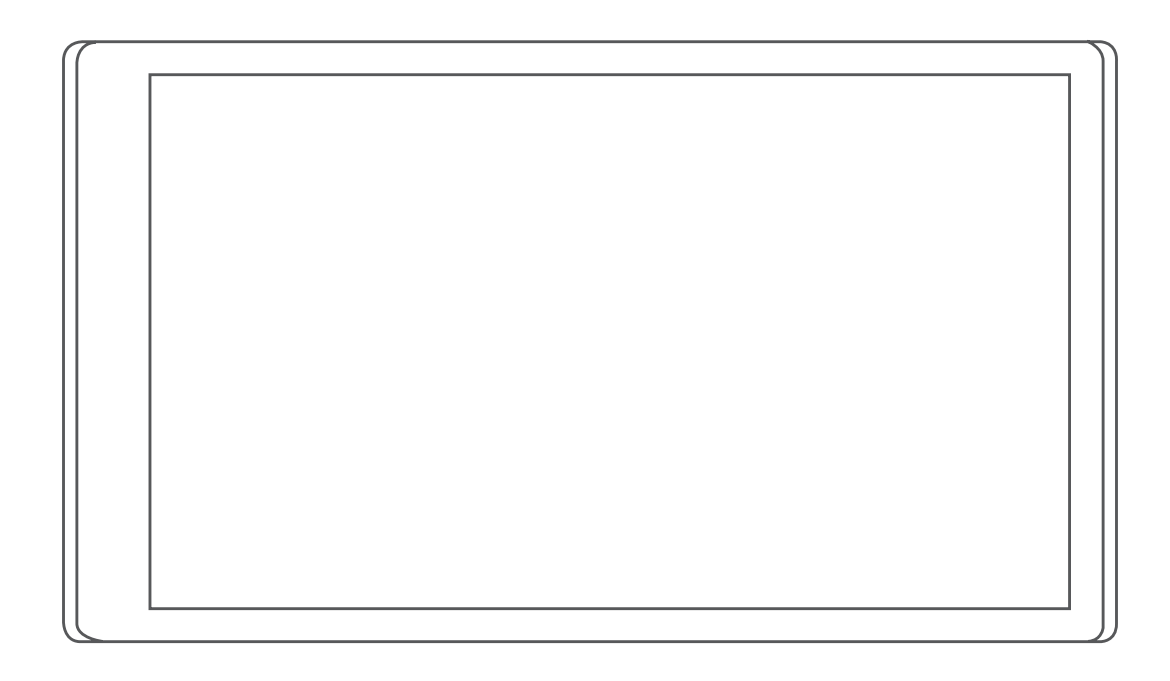

# CAMPERVAN

Manual do Utilizador

#### © 2021 Garmin Ltd. ou as suas subsidiárias

Todos os direitos reservados. Ao abrigo das leis de direitos de autor, este manual não pode ser copiado, parcial ou integralmente, sem autorização por escrito da Garmin. A Garmin reserva-se o direito de alterar ou melhorar os seus produtos e de efectuar alterações no conteúdo deste manual, não sendo obrigada a notificar quaisquer indivíduos ou organizações das mesmas. Visite [www.garmin.com](http://www.garmin.com) para obter as actualizações mais recentes, assim como informações adicionais sobre a utilização deste produto.

Garmin®, o logótipo Garmin e TracBack® são marcas comerciais da Garmin Ltd. ou das suas subsidiárias, registadas nos EUA e noutros países. Estas marcas comerciais não podem ser utilizadas sem a autorização expressa da Garmin.

Garmin Drive™, Garmin Express™ e myTrends™ são marcas comerciais da Garmin Ltd. ou das suas subsidiárias. Estas marcas comerciais não podem ser utilizadas sem a autorização expressa da Garmin.

ACSI™ é uma marca comercial da Auto Camper Service International Holding B.V. Android™ é uma marca comercial da Google LLC. Apple®, iPhone® e Mac®são marcas comerciais da Apple Inc., registadas nos Estados Unidos e noutros países. A marca nominativa e os logótipos BLUETOOTH® são propriedade da Bluetooth SIG, Inc., sendo utilizadas pela Garmin sob licença. Campercontact™ é uma marca comercial da Nederlandse Kampeerauto Club. iOverlander™ é uma marca comercial da iOverlander. Michelin® é uma marca comercial registada da Michelin Travel Partner. microSD® e o logótipo microSDHC são marcas comerciais da SD-3C, LLC. Tripadvisor® é uma marca comercial registada da Tripadvisor LLC. Wi-Fi® é uma marca comercial registada da Wi-Fi Alliance. Windows® é uma marca comercial registada da Microsoft Corporation nos EUA e noutros países.

# Índice

# **[Como começar.................................1](#page-6-0)**

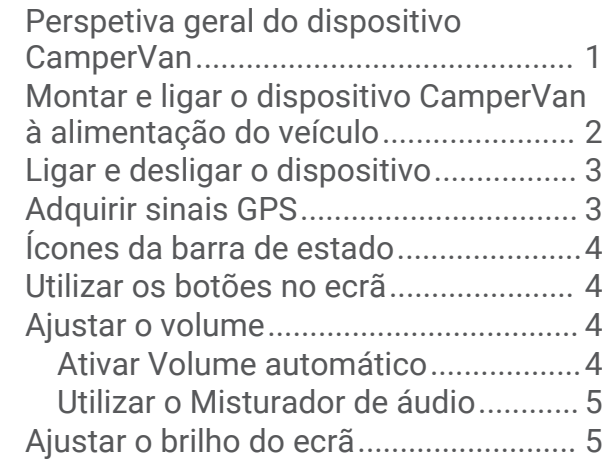

# **[Funcionalidades de aviso ao condutor](#page-10-0)**

# **[e alertas...........................................5](#page-10-0)**

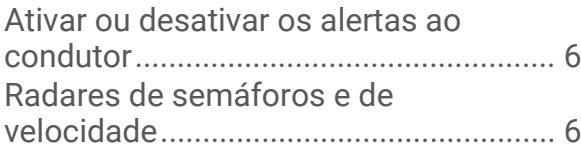

# **[Procurar e guardar posições............](#page-11-0) 6**

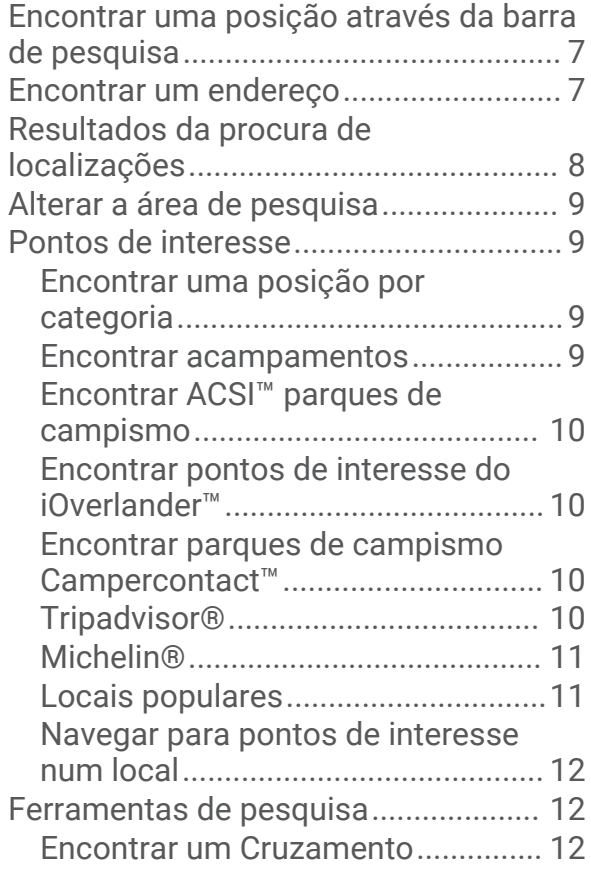

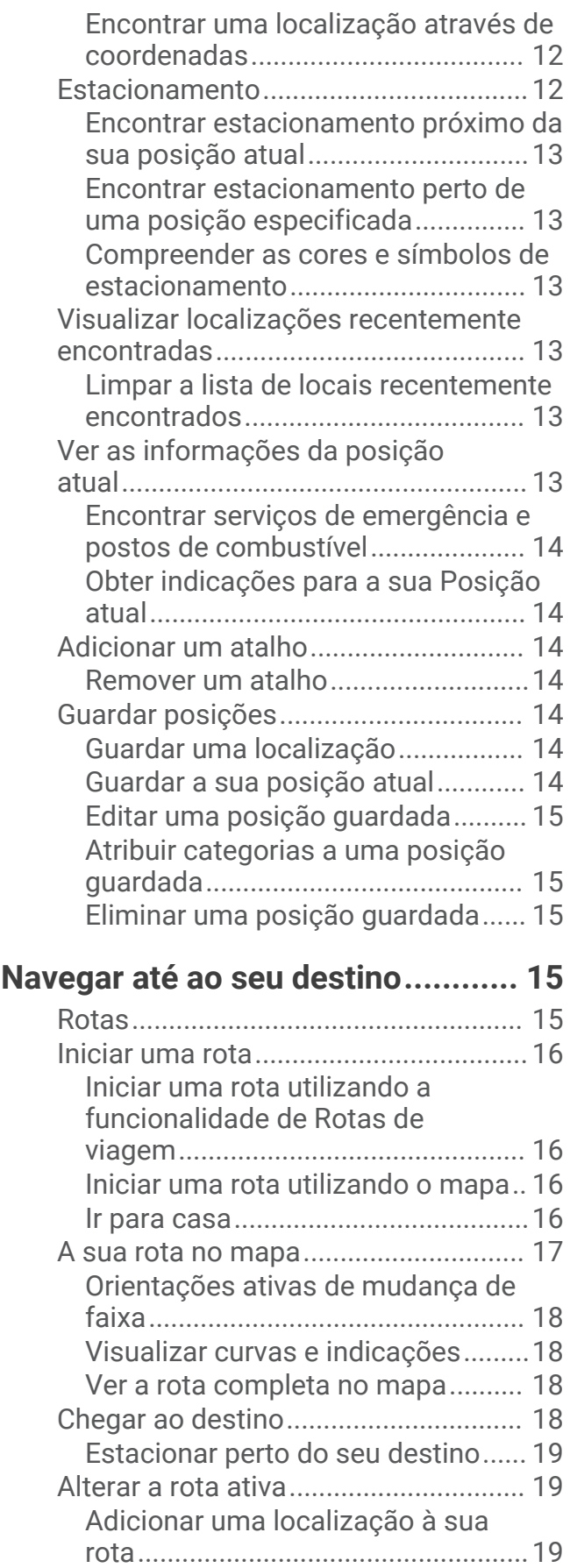

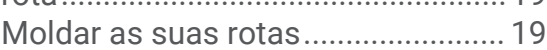

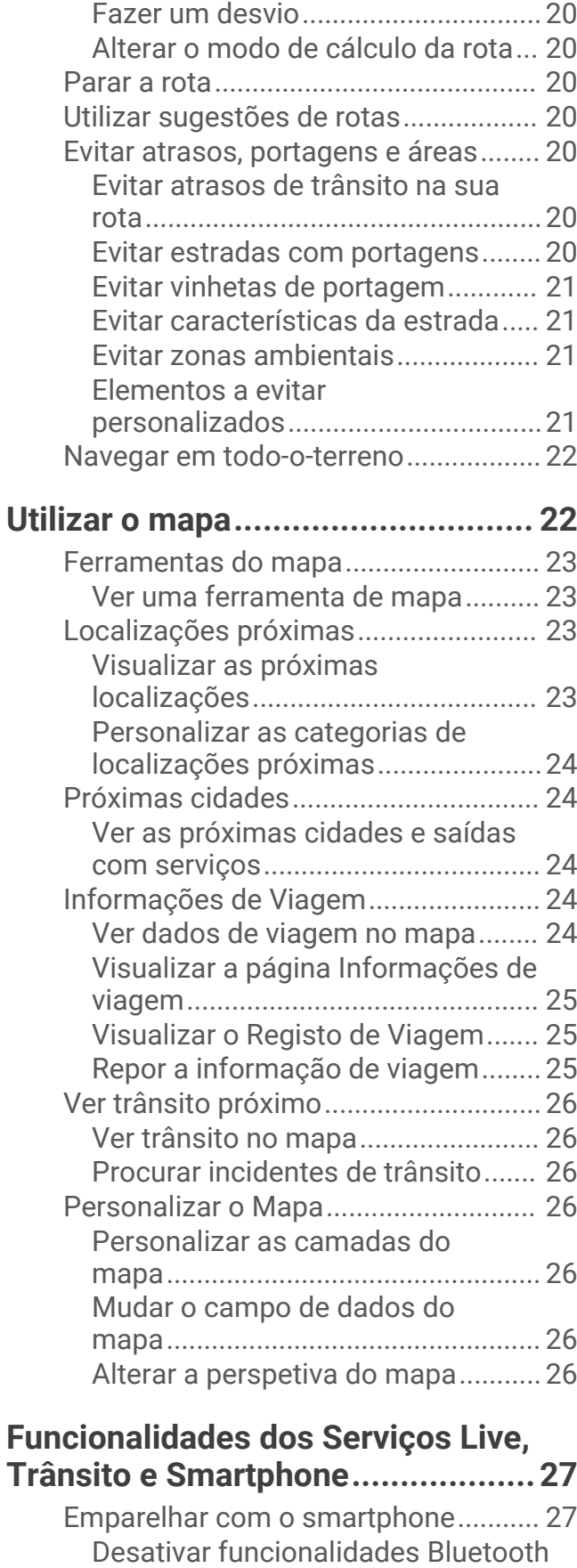

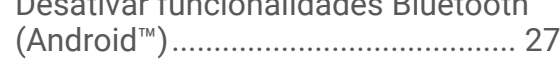

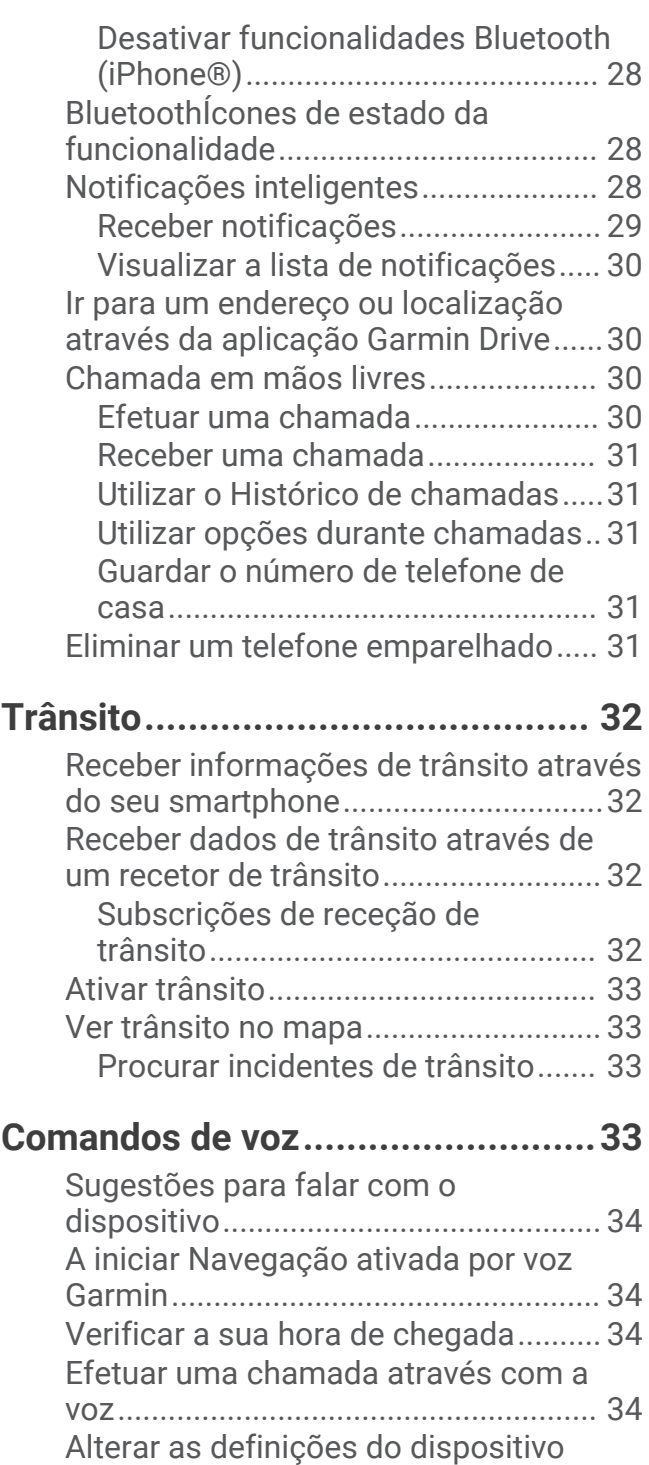

# **[Utilizar as Apps..............................](#page-39-0) 34**

[utilizando a voz.....................................](#page-39-0) 34

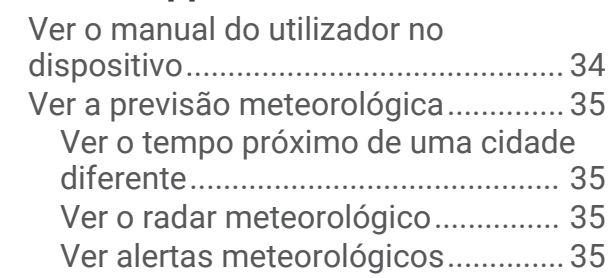

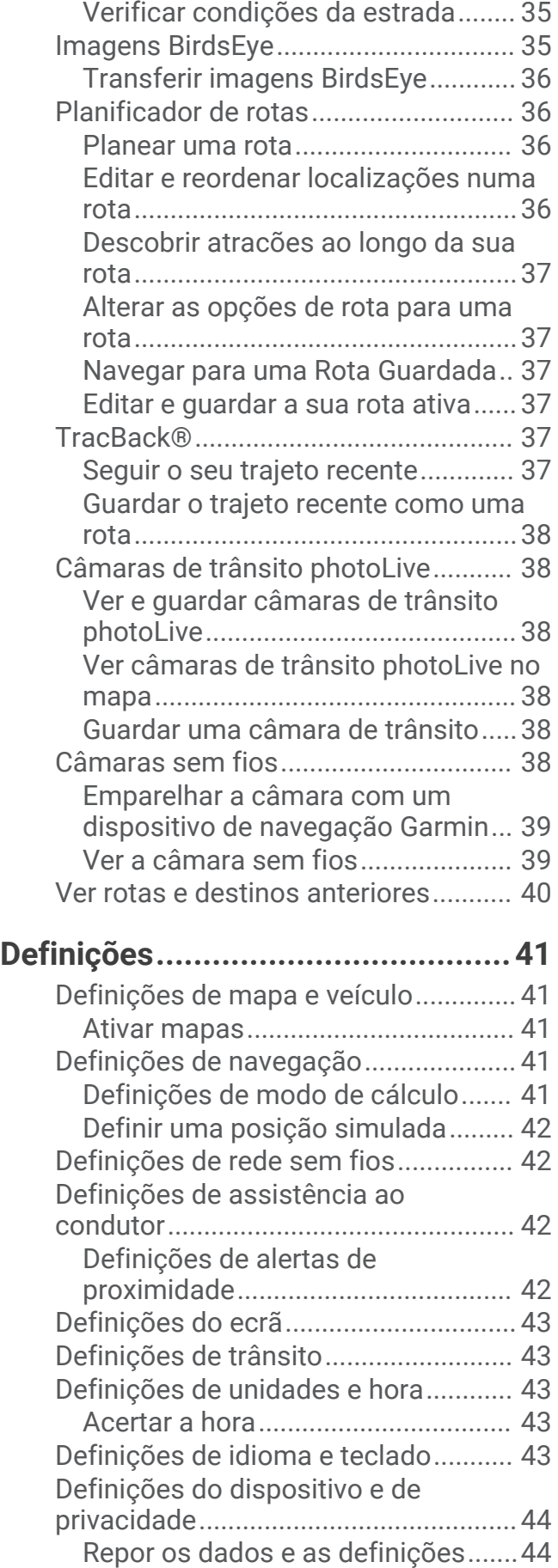

# **[Informação sobre o dispositivo......](#page-49-0) 44**

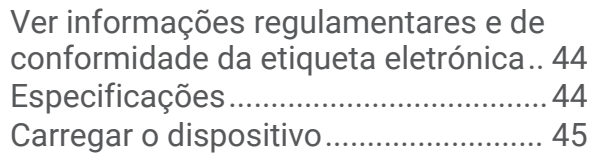

# **[Manutenção do dispositivo............](#page-50-0) 45**

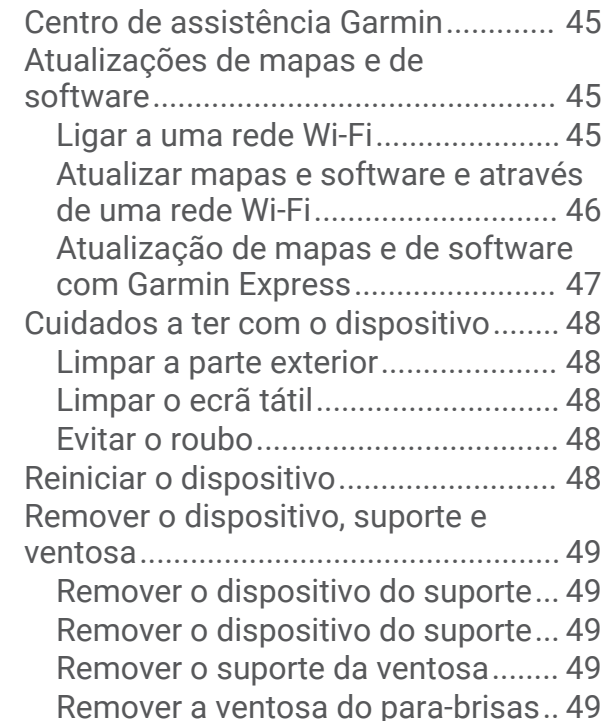

# **[Resolução de problemas................](#page-54-0) 49**

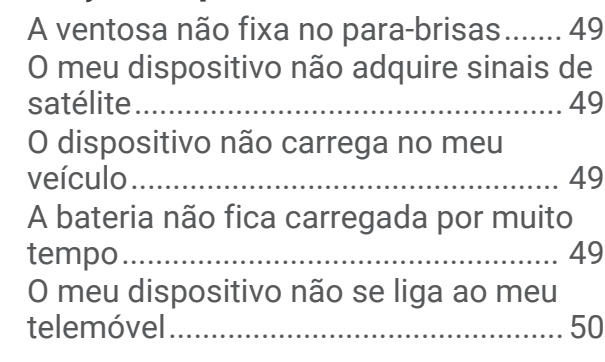

**[Anexo............................................](#page-55-0) 50**

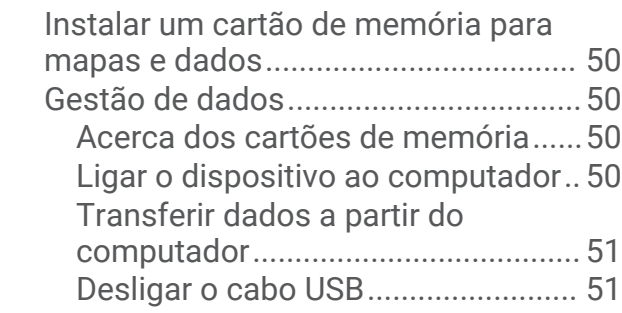

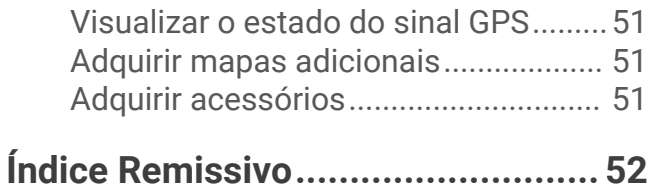

# Como começar

### **ATENÇÃO**

<span id="page-6-0"></span>Consulte no guia *Informações importantes de segurança e do produto*, na embalagem, os avisos relativos ao produto e outras informações importantes.

- Atualize os mapas e o software do seu dispositivo (*[Atualizações de mapas e de software](#page-50-0)*, página 45).
- Monte o dispositivo no veículo e ligue-o à alimentação (*[Montar e ligar o dispositivo CamperVan à](#page-7-0) [alimentação do veículo](#page-7-0)*, página 2).
- Adquirir sinais GPS (*[Adquirir sinais GPS](#page-8-0)*, página 3).
- Ajustar o volume (*[Ajustar o volume](#page-9-0)*, página 4) e o brilho do ecrã (*[Ajustar o brilho do ecrã](#page-10-0)*, página 5).
- Navegue até seu destino (*[Iniciar uma rota](#page-21-0)*, página 16).

# Perspetiva geral do dispositivo CamperVan

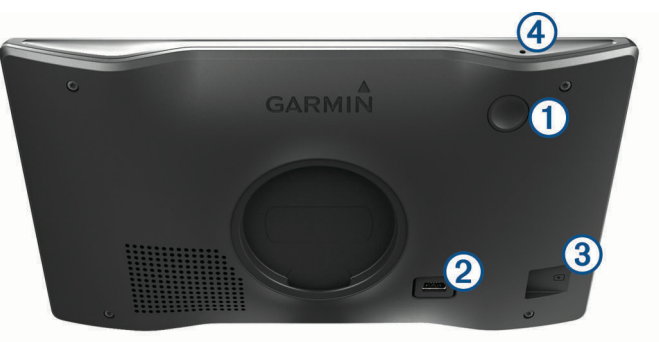

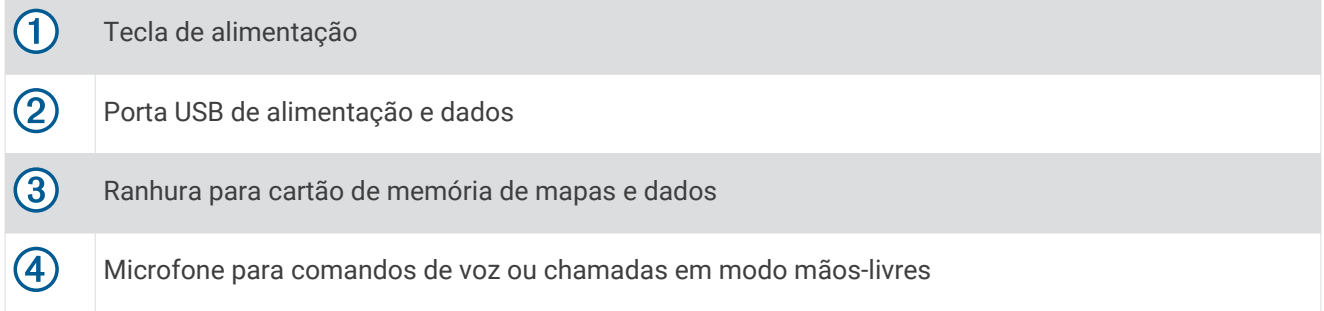

# <span id="page-7-0"></span>Montar e ligar o dispositivo CamperVan à alimentação do veículo

### **ATENÇÃO**

Este produto contém uma bateria de iões de lítio. Para prevenir a possibilidade de ferimentos pessoais ou a danificação do produto causados pela exposição da pilha a calor extremo, guarde o dispositivo num local afastado da exposição solar direta.

Deve carregar o dispositivo antes de o utilizar com a bateria.

**1** Ligue o cabo de alimentação para veículo  $\overline{1}$ ) à porta USB no dispositivo.

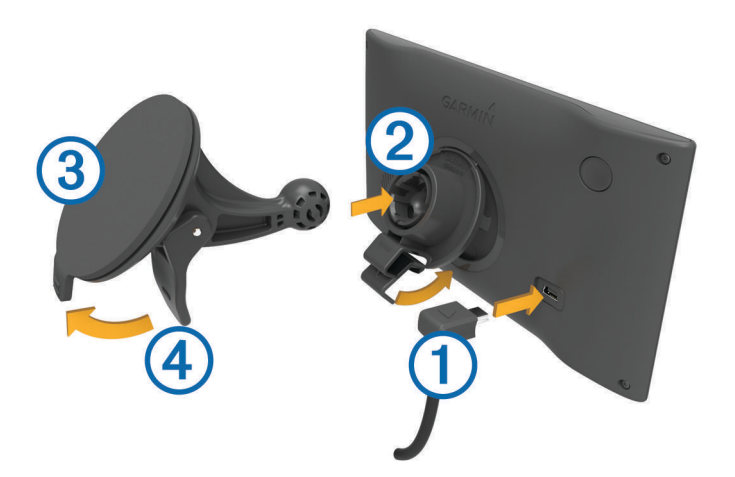

- **2** Pressione o suporte  $\Omega$  contra a ventosa  $\Omega$  até encaixar no lugar.
- **3** Pressione a ventosa contra o para-brisas e empurre a patilha da ventosa  $\overline{4}$  para trás, em direção ao parabrisas.
- **4** Coloque a patilha no topo do suporte, na ranhura que está na parte de trás do dispositivo.
- **5** Pressione a parte inferior do suporte contra o dispositivo até ouvir um estalido.
- **6** Ligue a outra extremidade do cabo de alimentação para veículo a uma tomada de alimentação do veículo.

# <span id="page-8-0"></span>Ligar e desligar o dispositivo

• Para ligar o dispositivo, prima a tecla de alimentação  $\Omega$  ou lique o dispositivo à alimentação.

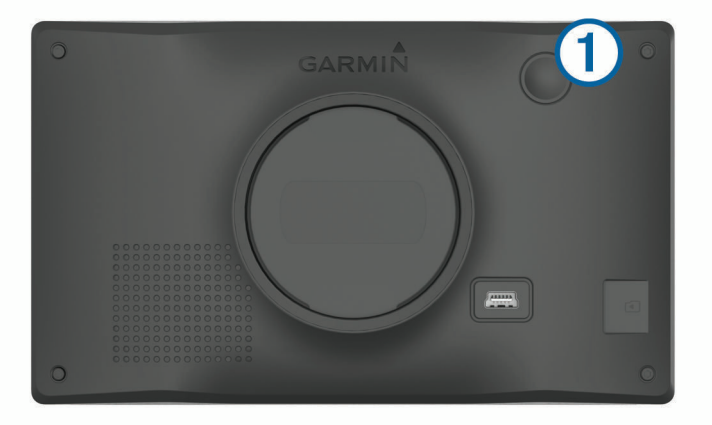

• Para colocar o dispositivo em modo de poupança de energia, prima a tecla de alimentação com o dispositivo ligado.

Em modo de poupança de energia, o ecrã está desligado e o dispositivo utiliza muito pouca energia, mas pode ativar-se instantaneamente para utilização.

**Dica:** pode carregar o dispositivo mais rapidamente colocando-o no modo de poupança de energia enquanto carrega a bateria.

• Para desligar o dispositivo por completo, mantenha a tecla de alimentação premida até aparecer uma mensagem no ecrã e selecione **Desligar**.

A mensagem é apresentada depois de cinco segundos. Se soltar a tecla de alimentação antes de ser apresentada a mensagem, o dispositivo entra em modo de poupança de energia.

# Adquirir sinais GPS

Quando liga o dispositivo de navegação, o recetor de GPS tem de recolher dados de satélite e determinar a sua posição atual. O tempo necessário para adquirir sinais de satélite varia com base em vários fatores, incluindo a distância a que se encontra da posição onde utilizou o seu dispositivo de navegação pela última vez, se tem uma visão desimpedida do céu e há quanto tempo utilizou o dispositivo de navegação pela última vez. Da primeira vez que liga o dispositivo de navegação, pode demorar vários minutos a adquirir sinais de satélite.

- **1** Ligue o dispositivo.
- **2** Aguarde enquanto o dispositivo localiza satélites.
- **3** Se necessário, dirija-se para uma área aberta, afastada de edifícios altos e árvores.

 na barra de estado indica a força do sinal de satélite. Quando pelo menos metade das barras estão preenchidas, o dispositivo está pronto para iniciar a navegação.

# <span id="page-9-0"></span>Ícones da barra de estado

A barra de estado está situada no topo do menu principal. Os ícones da barra de estado apresentam informações sobre funcionalidades do dispositivo. Pode selecionar alguns ícones para alterar as definições ou ver informações adicionais.

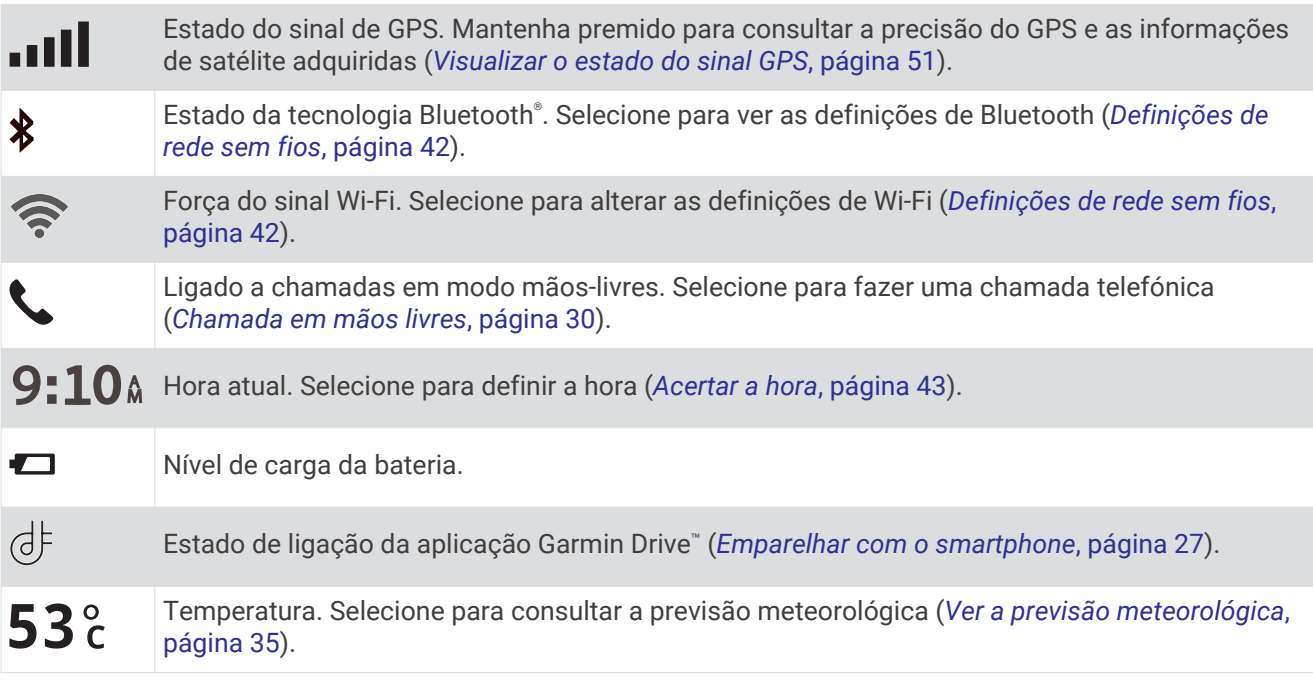

# Utilizar os botões no ecrã

Os botões no ecrã permitem-lhe navegar pelas páginas, menus e opções de menu no dispositivo.

- Selecione < para regressar ao ecrã do menu anterior.
- Mantenha premido  $\zeta$  para voltar rapidamente ao menu principal.
- Selecione  $\bigwedge$  ou  $\bigvee$  para percorrer listas ou menus.
- Mantenha premido  $\bigwedge$  ou  $\bigvee$  para percorrer as opções mais rapidamente.
- Selecione **para ver um menu de contexto do ecrã atual.**

# Ajustar o volume

- 1 Selecione  $\blacksquare$ )).
- **2** Selecione uma opção:
	- Utilize a barra para ajustar o volume.
	- Selecione  $\mathbb N$  para silenciar o dispositivo.
	- Selecione uma caixa de verificação para ativar ou desativar opções de som adicionais.

### Ativar Volume automático

É possível aumentar ou reduzir o volume do dispositivo automaticamente, com base no nível de ruído de fundo.

- **1** Selecione  $\blacksquare$   $\blacksquare$   $\rightharpoonup$   $\rightharpoonup$
- **2** Selecione **Volume automático**.

# <span id="page-10-0"></span>Utilizar o Misturador de áudio

Pode utilizar o misturador de áudio para definir os níveis de volume de diferentes tipos de áudio, como indicações de navegação ou chamadas telefónicas. O nível para cada tipo de áudio corresponde a uma percentagem do volume principal.

- **1** Selecione  $\blacksquare$ )).
- **2** Selecione **Mistura**.
- **3** Utilize os cursores para ajustar o volume de cada tipo de áudio.

# Ajustar o brilho do ecrã

- **1** Selecione > **Ecrã** > **Brilho**.
- **2** Utilize a barra para ajustar o brilho.

# Funcionalidades de aviso ao condutor e alertas

#### **CUIDADO**

As funcionalidades de alertas ao condutor e de limite de velocidade são apenas informativas e não substituem a sua responsabilidade em obedecer a todos os sinais de limite de velocidade e em conduzir de forma segura em todos os momentos. A Garmin® não será responsabilizada por quaisquer multas de trânsito ou sanções recebidas pelo utilizador devido ao incumprimento do código da estrada ou dos sinais de trânsito aplicáveis.

O dispositivo está equipado com funcionalidades que podem incentivar uma condução mais segura e aumentar a eficiência, quando conduzir numa área familiar. O dispositivo emite um sinal sonoro audível ou mensagem e apresenta as informações relativas ao alerta. Pode ativar ou desativar o sinal sonoro para alguns tipos de alertas ao condutor. Nem todos os alertas estão disponíveis em todas as regiões.

- **Escolas**: o dispositivo emite um sinal e apresenta o limite de velocidade (se disponível) de uma zona escolar próxima.
- **Limite de velocidade excedido**: o dispositivo emite um sinal e apresenta um contorno vermelho no ícone de limite de velocidade, quando exceder o limite de velocidade indicado na estrada onde se encontra.
- **Limite de velocidade reduzido**: o dispositivo emite um sinal e apresenta o próximo limite de velocidade, para que se possa preparar para ajustar a velocidade.
- **Sentido contrário numa rua de sentido único**: o dispositivo emite uma mensagem e apresenta um aviso em todo o ecrã, se conduzir em sentido contrário numa rua de sentido único. As margens do ecrã aparecem a vermelho e na parte superior do ecrã mantém-se um alerta, até que saia da rua de sentido único ou inverta a marcha.
- **Passagem de nível**: o dispositivo emite um sinal para indicar a aproximação a uma passagem de nível.
- **Passagem de animais**: o dispositivo emite um sinal para indicar a aproximação a uma área de travessia de animais.
- **Curvas**: o dispositivo emite um sinal para indicar uma curva na estrada.
- **Trânsito lento**: o dispositivo emite um sinal para indicar trânsito mais lento, ao aproximar-se a uma velocidade superior. Para utilizar esta funcionalidade, o seu dispositivo tem de receber informações de trânsito (*Trânsito*[, página 32\)](#page-37-0).
- **Zona de construção**: o dispositivo emite um sinal e apresenta uma mensagem quando se aproxima de uma zona de construção.
- **Corte de via de circulação**: o dispositivo emite um sinal e apresenta uma mensagem quando se aproxima de um corte de via de circulação.
- **Planeamento de pausas**: quando está a conduzir há muito tempo, o dispositivo emite um sinal e sugere as próximas paragens para descanso.

# <span id="page-11-0"></span>Ativar ou desativar os alertas ao condutor

Pode ativar ou desativar vários tipos de alertas ao condutor.

- **1** Selecione > **Assistência ao condutor** > **Alertas ao condutor**.
- **2** Marque ou desmarque a caixa de verificação junto a cada alerta.

# Radares de semáforos e de velocidade

#### *AVISO*

A Garmin não é responsável pela precisão ou pelas consequências da utilização de uma base de dados de radares de velocidade ou de semáforos.

**NOTA:** esta funcionalidade não está disponível para todas as regiões nem todos os modelos de produtos.

Estão disponíveis informações, em algumas áreas e em alguns modelos, acerca dos locais onde se encontram radares de semáforos e de velocidade. O dispositivo alerta-o ao aproximar-se do limite de velocidade ou do radar de velocidade comunicado.

- Em algumas áreas, o dispositivo pode receber dados de radares de velocidade e de semáforos em tempo real sempre que estiver ligado a um smartphone com a aplicação Garmin Drive.
- Pode utilizar o software Garmin Express™ [\(garmin.com/express\)](http://garmin.com/express) para atualizar a base de dados de câmaras guardada no seu dispositivo. Deve atualizar o seu dispositivo frequentemente para receber as informações de radares mais atualizadas.

# Procurar e guardar posições

Os mapas carregados no dispositivo contêm posições, como restaurantes, hotéis, estações de serviço e informação detalhada acerca das ruas. O menu Para onde? ajuda-o a encontrar o seu destino, fornecendo-lhe vários métodos para pesquisar, procurar e guardar estas informações.

No menu principal, toque em **Para onde?**.

- Para procurar rapidamente todas as localizações no seu dispositivo, selecione **Procurar** (*[Encontrar uma](#page-12-0) [posição através da barra de pesquisa](#page-12-0)*, página 7).
- Para encontrar um endereço, selecione **Endereço** (*[Encontrar um endereço](#page-12-0)*, página 7).
- Para percorrer ou procurar pontos de interesse pré-carregados por categoria, selecione **Categorias**  (*[Encontrar uma posição por categoria](#page-14-0)*, página 9).
- Para procurar próximo de outra área ou cidade, selecione <sup>o</sup> junto à área de pesquisa atual (*Alterar a área de pesquisa*[, página 9](#page-14-0)).
- Para ver e editar as localizações guardadas, selecione **Guardados** (*[Guardar posições](#page-19-0)*, página 14).
- Para ver as localizações que selecionou recentemente nos resultados da procura, selecione **Recentes**  (*[Visualizar localizações recentemente encontradas](#page-18-0)*, página 13).
- Para navegar para coordenadas geográficas específicas, selecione **Coordenadas** (*[Encontrar uma localização](#page-17-0)  [através de coordenadas](#page-17-0)*, página 12).

# <span id="page-12-0"></span>Encontrar uma posição através da barra de pesquisa

Pode utilizar a barra de pesquisa para encontrar locais através da introdução de uma categoria, nome da marca, endereço ou nome da cidade.

- **1** Selecione **Para onde?**.
- **2** Selecione **Procurar** na barra de pesquisa.
- **3** Introduza parte ou a totalidade do termo de pesquisa.
	- Os termos de pesquisa sugeridos são apresentados por baixo da barra de pesquisa.
- **4** Selecione uma opção:
	- Para procurar um tipo de empresa, introduza um nome de categoria (por exemplo, "cinemas").
	- Para procurar o nome de uma empresa, introduza parte ou a totalidade do nome.
	- Para procurar um endereço nas proximidades, introduza o número da porta e o nome da rua.
	- Para procurar um endereço noutra cidade, introduza o número de porta, o nome da rua, a cidade e o estado.
	- Para procurar uma cidade, introduza a cidade e o estado.
	- Para procurar coordenadas, introduza coordenadas de latitude e longitude.
- **5** Selecione uma opção:
	- Para procurar através de um termo de pesquisa sugerido, selecione o termo.
	- Para procurar através do texto introduzido, selecione  $\mathsf Q$ .
- **6** Se necessário, selecione uma posição.

# Encontrar um endereço

**NOTA:** a ordem dos passos poderá ser diferente, dependendo dos dados do mapa carregados no dispositivo.

- **1** Selecione **Para onde?**.
- **2** Se necessário, selecione  $\bigcirc$  para procurar perto de outra área ou cidade.
- **3** Selecione **Endereço**.
- **4** Siga as instruções no ecrã para introduzir o endereço.
- **5** Selecione o endereço.

# <span id="page-13-0"></span>Resultados da procura de localizações

Os resultados da procura de localizações são apresentados numa lista, com a localização mais próxima em primeiro lugar. Cada localização numerada também é apresentada no mapa. Pode percorrer para baixo para ver mais resultados.

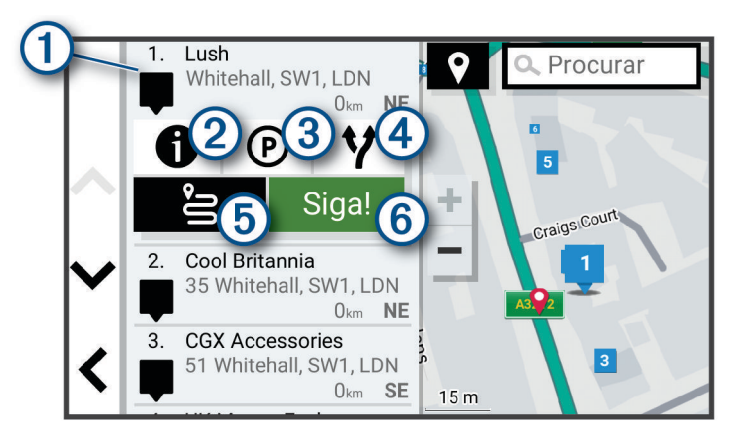

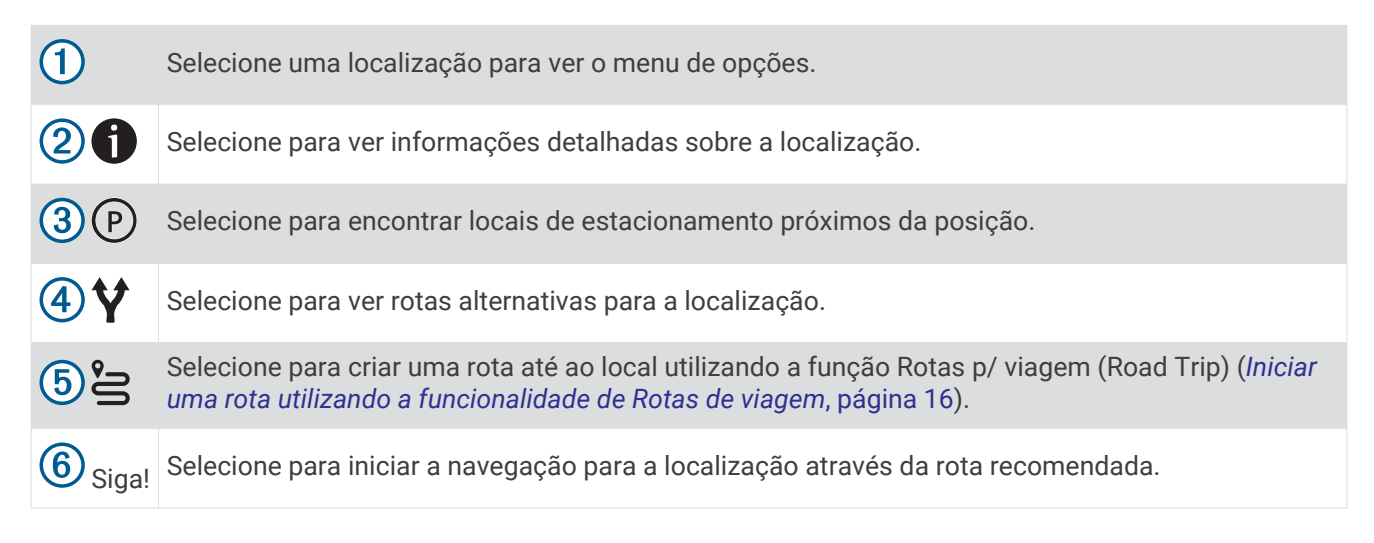

# <span id="page-14-0"></span>Alterar a área de pesquisa

Por predefinição, o dispositivo procura localizações próximas da sua posição atual. Também é possível pesquisar outras regiões, próximas do seu destino, próximas de outra cidade ou ao longo da sua rota ativa.

- **1** Selecione **Para onde?**.
- **2** Selecione  $\bigcirc$  junto à área de pesquisa atual  $(1)$ .

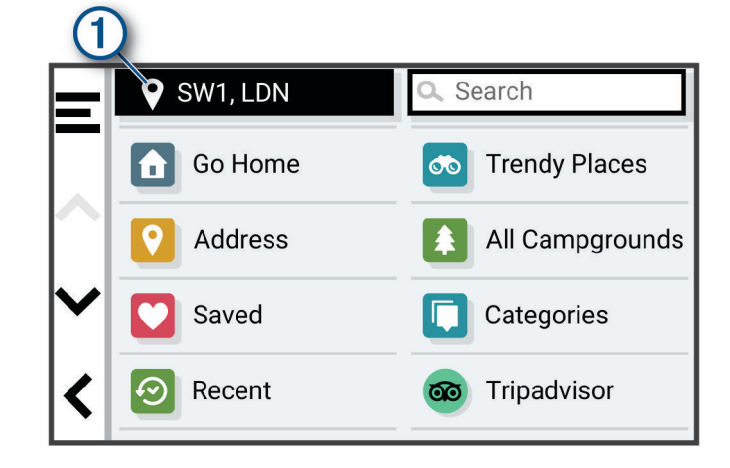

- **3** Selecione uma área de pesquisa.
- **4** Se necessário, siga as instruções no ecrã para selecionar uma localização específica.

A área de pesquisa selecionada aparece junto a  $\bullet$ . Quando procura uma localização com qualquer uma das opções disponíveis no menu Para onde?, o dispositivo sugere primeiro as localizações próximas desta área.

# Pontos de interesse

Um ponto de interesse é um local que poderá ser útil ou interessante. Os pontos de interesse são organizados por categoria e podem incluir destinos habituais, como postos de combustível, restaurantes, hotéis e locais de entretenimento.

### Encontrar uma posição por categoria

- **1** Selecione **Para onde?**.
- **2** Selecione uma categoria ou selecione **Categorias**.
- **3** Se necessário, selecione uma subcategoria.
- **4** Selecione uma posição.

#### Procurar dentro de uma categoria

Depois de realizar uma pesquisa de um ponto de interesse, certas categorias podem apresentar uma lista de Pesquisa Rápida que apresenta os quatro últimos destinos selecionados.

- **1** Selecione **Para onde?** > **Categorias**.
- **2** Selecione uma categoria.
- **3** Selecione uma opção:
	- Selecione um destino na lista de pesquisa rápida, do lado direito do ecrã.

A lista de pesquisa rápida fornece uma lista de posições recentemente encontradas, na categoria selecionada.

• Selecione uma sub-categoria, se necessário, e selecione um destino.

#### Encontrar acampamentos

Selecione **Para onde?** > **Todos os parques**.

#### <span id="page-15-0"></span>Procurar acampamentos com serviços

Pode procurar parques para autocaravanas e acampamentos com base nos serviços disponíveis.

- **1** Selecione **Para onde?**.
- **2** Selecione um fornecedor de pesquisa de parques para autocaravanas e parques de campismo, como o **ACSI**, **Campercontact** ou **iOverlander**.
- **3** Se necessário, selecione uma categoria.
- **4** Selecione **Filtros de pesquisa**, selecione um ou mais serviços e selecione **Guardar**.
- **5** Selecione uma localização.

### Encontrar ACSI™ parques de campismo

**NOTA:** esta funcionalidade não está disponível em todas as regiões.

Pode pesquisar parques de campismo no Auto Camper Service International (ACSI), com base nas valências disponíveis.

- **1** Selecione **Para onde?** > **ACSI**.
- **2** Se necessário, selecione **Filtros de pesquisa**, selecione um ou mais serviços no acampamento e, em seguida, selecione **Guardar**.
- **3** Selecione uma posição.

### Encontrar pontos de interesse do iOverlander™

#### *AVISO*

O utilizador é responsável por compreender e cumprir todos os regulamentos aplicáveis associados a parques de campismo e pontos de interesse.

O dispositivo inclui pontos de interesse iOverlander, que permitem encontrar pontos de interesse úteis, como acampamentos, serviços de reparação e alojamento.

- **1** Selecione **Para onde?** > **iOverlander**.
- **2** Selecione uma categoria.
- **3** Selecione uma localização.

#### Encontrar parques de campismo Campercontact™

**NOTA:** esta funcionalidade não está disponível em todas as áreas.

Pode procurar Campercontact parques de campismo e parques para autocaravanas com base nos serviços disponíveis.

- **1** Selecione **Para onde?** > **Campercontact**.
- **2** Selecione uma categoria.
- **3** Se necessário, selecione **Filtros de pesquisa**, selecione um ou mais serviços e selecione **Guardar**.
- **4** Selecione uma localização.

### Tripadvisor<sup>®</sup>

O seu dispositivo inclui pontos de interesse e classificações do Tripadvisor.As classificações do Tripadvisor aparecem automaticamente na lista de resultados da pesquisa por pontos de interesse relevantes. Pode também procurar pontos de interesse do Tripadvisor próximos e ordená-los por distância ou popularidade.

### <span id="page-16-0"></span>Encontrar pontos de interesse do Tripadvisor

- **1** Selecione **Para onde?** > **Tripadvisor**.
- **2** Selecione uma categoria.
- **3** Se necessário, selecione uma subcategoria.

É apresentada uma lista dos pontos de interesse do Tripadvisor mais próximos para a categoria selecionada.

- **4** Selecione **Ordenar result.** para filtrar os pontos de interesse apresentados por distância ou popularidade (opcional).
- **5** Selecione  $\mathbf Q$  e introduza um termo de pesquisa (opcional).

# Michelin<sup>®</sup>

O seu dispositivo inclui pontos de interesse e classificações do Michelin. As classificações do Michelin aparecem automaticamente na lista de resultados da pesquisa por pontos de interesse relevantes. Pode também procurar pontos de interesse do Michelin próximos e ordená-los por distância ou popularidade.

#### Encontrar pontos de interesse do Michelin

- **1** Selecione **Para onde?** > **MICHELIN Green Guide**.
- **2** Selecione uma categoria.
- **3** Se necessário, selecione uma subcategoria.

É apresentada uma lista dos pontos de interesse do Michelin mais próximos para a categoria selecionada.

- **4** Selecione **Filtros de pesquisa** para filtrar os pontos de interesse apresentados por distância ou popularidade (opcional).
- **5** Selecione  $\mathbf Q$  e introduza um termo de pesquisa (opcional).

### Locais populares

A funcionalidade de pesquisa Locais populares inclui os pontos de interesse e as classificações do Tripadvisor e Michelin, fornecendo uma lista abrangente de atracões. Pode filtrar os resultados da pesquisa por categorias, classificações e distância da rota.

#### Efetuar uma pesquisa por Locais populares

- **1** Selecione **Locais populares**.
- **2** Selecione **Filtros de pesquisa** para filtrar os pontos de interesse apresentados por categoria ou classificação (opcional).
- **3** Selecione Qe introduza um termo de pesquisa (opcional).

### <span id="page-17-0"></span>Navegar para pontos de interesse num local

**NOTA:** esta funcionalidade pode não estar disponível em todas as áreas nem em todos os modelos de produtos.

Pode criar uma rota para um ponto de interesse dentro de um local maior, como uma loja num centro comercial, ou terminal específico num aeroporto.

- **1** Selecione **Para onde?** > **Procurar**.
- **2** Selecione uma opção:
	- Para procurar o local, introduza o respetivo nome ou endereco, selecione  $\mathsf Q$  e avance para o passo 3.
	- Para procurar o ponto de interesse, introduza o nome desse ponto, selecione  $\mathsf Q$  e avance para o passo 5.
- **3** Selecione o local.

É apresentada uma lista de categorias por baixo do local, como restaurantes, alugueres de viaturas ou terminais.

- **4** Selecione uma categoria.
- **5** Selecione o ponto de interesse e selecione **Siga!**.

O dispositivo cria uma rota para o parque de estacionamento ou entrada do local mais perto do seu ponto de interesse. Ao chegar ao destino, uma bandeira axadrezada indica o parque de estacionamento recomendado. Um ponto identificado indica a localização do ponto de interesse no local.

#### Explorar um ponto de encontro

**NOTA:** esta funcionalidade pode não estar disponível em todas as áreas nem em todos os modelos de produtos.

Pode ver uma lista de todos os pontos de interesse localizados junto a cada ponto de encontro.

- **1** Selecione um ponto de encontro.
- **2** Selecione > **Explorar este local**.

# Ferramentas de pesquisa

As ferramentas de pesquisa permitem-lhe procurar tipos específicos de localizações respondendo a comandos apresentados no ecrã.

#### Encontrar um Cruzamento

Pode procurar um cruzamento ou uma bifurcação entre duas ruas, autoestradas ou outras estradas.

- **1** Selecione **Para onde?** > **Cruzamentos**.
- **2** Siga as instruções no ecrã para introduzir as informações da rua.
- **3** Selecione o cruzamento.

### Encontrar uma localização através de coordenadas

Pode encontrar uma localização através das coordenadas de latitude e longitude.

- **1** Selecione **Para onde?** > **Coordenadas**.
- **2** Se necessário, selecione  $\triangle$  e altere o formato das coordenadas ou datum de referência.
- **3** Introduza as coordenadas de latitude e de longitude.
- **4** Selecione **Siga!**.

# Estacionamento

O seu dispositivo CamperVan inclui informações de estacionamento detalhadas, que podem ajudá-lo a encontrar estacionamento nas proximidades com base na probabilidade de lugares de estacionamento livres, tipo de local de estacionamento, preço, ou métodos de pagamento aceites.

**NOTA:** nem todas as áreas ou locais de estacionamento têm dados detalhados de estacionamento.

# <span id="page-18-0"></span>Encontrar estacionamento próximo da sua posição atual

- **1** Selecione **Para onde?** > **Categorias** > **Estacionamento**.
- **2** Selecione **Filtrar estacionamento** e, em seguida, selecione uma ou mais categorias para filtrar o estacionamento por disponibilidade, tipo, preço, ou métodos de pagamento (opcional).
	- **NOTA:** nem todas as áreas ou locais de estacionamento têm dados detalhados de estacionamento.
- **3** Selecione um local de estacionamento.
- **4** Selecione **Siga!**

### Encontrar estacionamento perto de uma posição especificada

- **1** Selecione **Para onde?**.
- **2** Pesquise uma posição.
- **3** A partir dos resultados da pesquisa, selecione uma posição.
- 4 Selecione (P).

É apresentada uma lista de locais de estacionamento próximos da posição selecionada.

**5** Selecione **Filtrar estacionamento** e, em seguida, selecione uma ou mais categorias para filtrar o estacionamento por disponibilidade, tipo, preço, ou métodos de pagamento (opcional).

**NOTA:** nem todas as áreas ou locais de estacionamento têm dados detalhados de estacionamento.

- **6** Selecione um local de estacionamento.
- **7** Selecione **Siga!**.

# Compreender as cores e símbolos de estacionamento

Os locais de estacionamento para os quais esteja disponível informação detalhada são codificados por cores para calcular e apresentar a probabilidade de encontrar estacionamento. Os símbolos indicam o tipo de estacionamento disponível (rua ou parque), informações sobre preços e modos de pagamento.

Pode ver a legenda para estas cores e símbolos no dispositivo.

Nos resultados de pesquisa de locais de estacionamento, selecione  $\bigcirc$ .

# Visualizar localizações recentemente encontradas

O seu dispositivo guarda um historial das últimas 50 posições encontradas. Selecione **Para onde?** > **Recentes**.

### Limpar a lista de locais recentemente encontrados

Selecione **Para onde?** > **Recentes** > > **Limpar** > **Sim**.

# Ver as informações da posição atual

Pode utilizar a página Onde estou? para ver informações acerca da sua posição atual. Esta é uma função útil se precisar de indicar a sua posição ao pessoal de emergência.

A partir do mapa, selecione o veículo.

# <span id="page-19-0"></span>Encontrar serviços de emergência e postos de combustível

Pode utilizar a página Onde estou? para encontrar os hospitais, esquadras de polícia e postos de combustível mais próximos.

- **1** A partir do mapa, selecione o veículo.
- **2** Selecione **Hospitais**, **Esquadras de polícia**, **Combustível** ou **Assistência em viagem**. **NOTA:** algumas categorias de serviço não estão disponíveis em todas as áreas.

É apresentada uma lista de posições para o serviço selecionado, com as mais próximas no topo.

- **3** Selecione uma posição.
- **4** Selecione uma opção:
	- Para navegar para a posição, selecione **Siga!**.
	- Para ver o número de telefone e outros detalhes da posição, selecione  $\bigcirc$ .

### Obter indicações para a sua Posição atual

Se precisar de indicar a outra pessoa como chegar à sua posição atual, o seu dispositivo pode dar-lhe uma lista de indicações.

- **1** A partir do mapa, selecione o veículo.
- 2 Selecione  $\blacksquare$  > Indicações até Mim.
- **3** Selecione uma localização inicial.
- **4** Selecione **Selecionar**.

# Adicionar um atalho

É possível adicionar atalhos ao menu Para onde?. Um atalho pode direcioná-lo para uma localização, uma categoria ou uma ferramenta de pesquisa.

O menu Para onde? pode conter até 36 ícones de atalhos.

- **1** Selecione **Para onde?** > **Adicionar atalho**.
- **2** Selecione um item.

### Remover um atalho

- **1** Selecione **Para onde?** >  $\mathbf{E}$  > **Remover atalho(s)**.
- **2** Selecione um atalho a remover.
- **3** Selecione novamente o atalho para confirmar.
- **4** Selecione **Concluir**.

# Guardar posições

### Guardar uma localização

- **1** Procure uma posição (*[Encontrar uma posição por categoria](#page-14-0)*, página 9).
- **2** A partir dos resultados da pesquisa, selecione uma localização.
- **3** Selecione  $\bullet$  > **Guardar**.
- **4** Se necessário, introduza um nome e selecione **Concluir**.
- **5** Selecione **Guardar**.

### Guardar a sua posição atual

- **1** A partir do mapa, selecione o ícone do ícone.
- **2** Selecione **Guardar**.
- **3** Introduza um nome e selecione **Concluir**.

# <span id="page-20-0"></span>Editar uma posição guardada

- **1** Selecione **Para onde?** > **Guardados**.
- **2** Se necessário, selecione uma categoria.
- **3** Selecione uma localização.
- 4 Selecione **0**
- **5** Selecione > **Editar**.
- **6** Selecione uma opção:
	- Selecione **Nome**.
	- Selecione **Número de telefone**.
	- Selecione **Categorias** para atribuir categorias à posição guardada.
	- Selecione **Símbolo de mapa** para alterar o símbolo utilizado para marcar a posição guardada num mapa.
- **7** Edite as informações.
- **8** Selecione **Concluir**.

### Atribuir categorias a uma posição guardada

Pode adicionar categorias personalizadas às suas posições guardadas.

**NOTA:** as categorias aparecem no menu de posições guardadas depois de guardar, pelo menos, 12 posições.

- **1** Selecione **Para onde?** > **Guardados**.
- **2** Selecione uma localização.
- **3** Selecione **n**.
- **4** Selecione > **Editar** > **Categorias**.
- **5** Introduza um nome de categoria ou mais, separados por vírgulas.
- **6** Se necessário, selecione uma sugestão de categoria.
- **7** Selecione **Concluir**.

### Eliminar uma posição guardada

**NOTA:** não é possível recuperar posições eliminadas.

- **1** Selecione **Para onde?** > **Guardados**.
- 2 Selecione  $\blacksquare$  > **Eliminar.**
- **3** Selecione a caixa ao lado das posições guardadas a eliminar e selecione **Eliminar**.

# Navegar até ao seu destino

# Rotas

Uma rota é um caminho que se percorre desde a posição atual até um ou mais destinos.

- O dispositivo calcula uma rota recomendada para o seu destino, com base nas preferências definidas pelo utilizador, incluindo o modo de cálculo de rota (*[Alterar o modo de cálculo da rota](#page-25-0)*, página 20) e elementos a evitar (*[Evitar atrasos, portagens e áreas](#page-25-0)*, página 20).
- Pode iniciar rapidamente a navegação para o destino, utilizando a rota recomendada, ou pode selecionar uma rota alternativa (*[Iniciar uma rota](#page-21-0)*, página 16).
- Em caso de estradas específicas que pretenda utilizar ou evitar, pode optar por personalizar a rota (*[Moldar](#page-24-0) [as suas rotas](#page-24-0)*, página 19).
- Pode adicionar vários destinos a uma rota (*[Adicionar uma localização à sua rota](#page-24-0)*, página 19).

# <span id="page-21-0"></span>Iniciar uma rota

- **1** Selecione **Para onde?** e procure uma posição (*[Procurar e guardar posições](#page-11-0)*, página 6).
- **2** Selecione uma localização.
- **3** Selecione uma opção:
	- Para iniciar a navegação utilizando a rota recomendada, selecione **Siga!**.
	- Para escolher uma rota alternativa, selecione  $\bm{\mathsf{Y}}$  e escolha uma rota.

As rotas alternativas aparecem do lado direito do mapa.

• Para editar o percurso da rota, selecione  $\mathbf{\hat{V}}$  > **Editar rota** e adicione pontos de moldagem à rota (*[Moldar](#page-24-0) [as suas rotas](#page-24-0)*, página 19).

O dispositivo calcula a rota para a posição e guia-o através de comandos de voz e informações no mapa (*[A](#page-22-0)  [sua rota no mapa](#page-22-0)*, página 17). Na extremidade do mapa aparece durante vários segundos uma prévisualização das principais estradas na sua rota.

Se precisar de parar em destinos adicionais, pode adicionar essas posições à sua rota (*[Adicionar uma](#page-24-0)  [localização à sua rota](#page-24-0)*, página 19).

# Iniciar uma rota utilizando a funcionalidade de Rotas de viagem

O seu dispositivo pode calcular rotas que dão preferência a estradas sinuosas, subidas e poucas autoestradas. Esta funcionalidade pode proporcionar uma viagem mais agradável, mas poderá aumentar o tempo ou a distância até ao destino.

- **1** Selecione **Para onde?** > **Categorias**.
- **2** Se necessário, selecione uma subcategoria.
- **3** Selecione uma localização.
- 4 Selecione  $\approx$
- **5** Utilize a barra para aumentar ou diminuir a duração da sua rota.
- **6** Se necessário, selecione **baja de la para adicionar pontos de moldagem** à sua rota.
- **7** Selecione **Siga!**.

### Iniciar uma rota utilizando o mapa

Pode iniciar a rota selecionando uma posição do mapa.

- **1** Selecione **Ver mapa**.
- **2** Arraste o mapa e faça zoom para apresentar a área a pesquisar.
- **3** Se necessário, selecione  $\bf{Q}$  para filtrar os pontos de interesse apresentados por categoria. Os marcadores de localização ( $\Box$  ou um ponto azul) são apresentados no mapa.
- **4** Selecione uma opção:
	- Selecione um marcador de localização.
	- Selecione um ponto, como uma localização de rua, cruzamento ou endereço.
- **5** Selecione **Siga!**.

#### Ir para casa

Da primeira vez que iniciar uma rota para casa, o dispositivo pede para introduzir a posição Casa.

- **1** Selecione **Para onde?** > **Ir para casa**.
- **2** Se necessário, introduza a posição Casa.

#### Editar a posição Casa

- **1** Selecione **Para onde?** > > **Definir a posição Casa**.
- **2** Introduza a posição Casa.

# <span id="page-22-0"></span>A sua rota no mapa

Durante a viagem, o dispositivo guia-o até ao seu destino através de comandos de voz e informações no mapa. São apresentadas instruções para a próxima mudança de direção ou saída ou outras ações na parte superior do mapa.

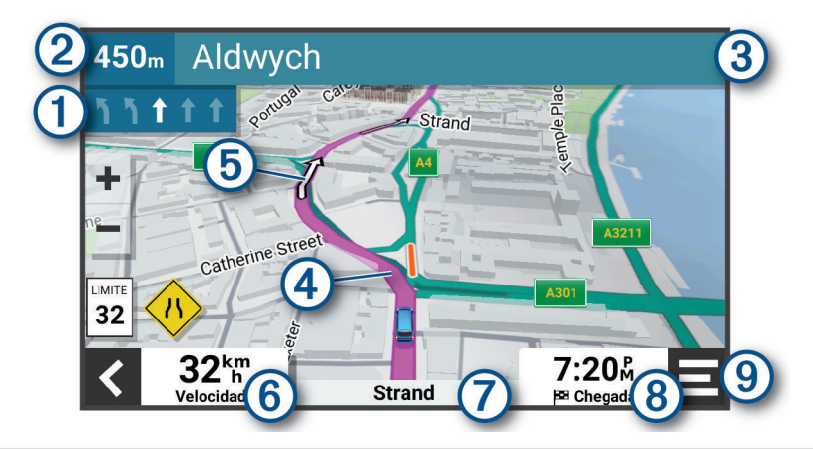

- Próxima ação na rota. Indica a próxima mudança de direção, saída ou outra ação, bem como a faixa de T rodagem em que deve circular, se disponível.
- 2 Distância até à próxima ação.
- Nome da rua ou saída associada à próxima ação. 3
- $\overline{4}$ Rota destacada no mapa.
- $\bm{(5)}$  Próxima ação na rota. Setas no mapa, para indicar a localização das próximas ações.

Velocidade do veículo.

- **Dica:** pode tocar neste campo para abrir a página de informações da viagem (*[Visualizar a página Infor](#page-30-0)[mações de viagem](#page-30-0)*, página 25).
- $(7)$ Nome da rua em que se encontra.

Hora de chegada prevista.

- **Dica:** pode tocar neste campo, para alterar as informações que apresenta (*[Mudar o campo de dados do](#page-31-0) mapa*[, página 26](#page-31-0)).
- Ferramentas do mapa. Fornece ferramentas para lhe mostrar mais informações sobre a sua rota e 9 sobre a área envolvente.

# <span id="page-23-0"></span>Orientações ativas de mudança de faixa

À medida que se aproxima de alguma curva, saída ou cruzamento durante a rota, é apresentada uma simulação detalhada da estrada junto ao mapa, se disponível. Uma linha colorida  $\Omega$  indica a via certa para a mudança de direção.

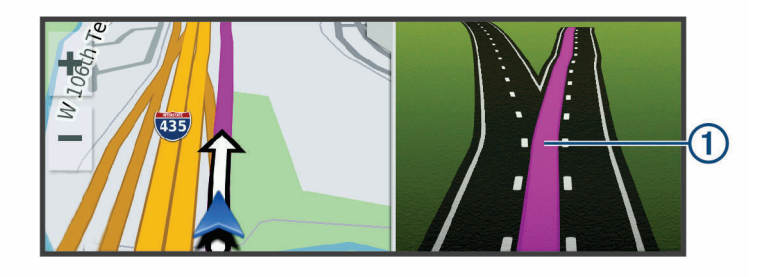

### Visualizar curvas e indicações

Enquanto navega uma rota, pode visualizar as próximas curvas, alterações de via de circulação ou outras indicações da sua rota.

- **1** No mapa, selecione uma opção:
	- Para visualizar as próximas curvas e indicações durante a navegação, selecione > **Viragens**. A ferramenta do mapa apresenta as próximas curvas ou indicações, ao lado do mapa. A lista é atualizada automaticamente, durante a navegação na rota.
	- Para visualizar a lista completa das curvas e indicações de toda a rota, selecione a barra de texto, na parte superior do mapa.
- **2** Selecione uma curva ou indicação (opcional).

São apresentadas informações detalhadas. Se disponível, poderá ser apresentada uma imagem da bifurcação se esta estiver numa estrada principal.

#### Ver a rota completa no mapa

- **1** Enquanto navega numa rota, selecione qualquer local no mapa.
- **2** Selecione .

# Chegar ao destino

Quando se aproxima do destino, o dispositivo fornece informações para o ajudar a concluir a rota.

- $\sqrt{\frac{N}{N}}$  indica a localização do seu destino no mapa, e um comando de voz avisa-o de que está a chegar ao destino.
- Quando se aproxima de alguns destinos, o dispositivo sugere automaticamente áreas de estacionamento. Pode selecionar Mais para ver uma lista completa das áreas de estacionamento sugeridas (*[Estacionar perto](#page-24-0)  [do seu destino](#page-24-0)*, página 19).
- Quando para no destino, o dispositivo termina automaticamente a rota. Se o dispositivo não detetar automaticamente a chegada, pode selecionar **E** > **Parar** para terminar a rota.

# <span id="page-24-0"></span>Estacionar perto do seu destino

O seu dispositivo pode ajudá-lo a encontrar um local de estacionamento perto do seu destino. Quando se aproxima de alguns destinos, o dispositivo sugere automaticamente áreas de estacionamento.

- **1** Selecione uma opção:
	- Quando o dispositivo sugerir estacionamento, selecione **Mais** para ver todas as áreas de estacionamento sugeridas.

**NOTA:** quando seleciona uma área de estacionamento sugerida, o dispositivo atualiza automaticamente a sua rota.

- Se o dispositivo não sugerir locais de estacionamento, selecione **Para onde?** > **Categorias** > **Estaciona mento** e selecione > **O meu destino**.
- **2** Selecione **Filtrar estacionamento** e, em seguida, selecione uma ou mais categorias para filtrar o estacionamento por disponibilidade, tipo, preço, ou métodos de pagamento (opcional).

**NOTA:** nem todas as áreas ou locais de estacionamento têm dados detalhados de estacionamento.

**3** Escolha uma localização de estacionamento e selecione **Siga!**.

O dispositivo orienta-o até ao parque de estacionamento.

# Alterar a rota ativa

### Adicionar uma localização à sua rota

Para adicionar uma posição à sua rota, tem de estar a navegar uma rota (*[Iniciar uma rota](#page-21-0)*, página 16).

Pode adicionar localizações no meio ou no final da rota. Por exemplo, pode adicionar uma estação de serviço como próximo destino na sua rota.

**Dica:** para criar rotas complexas com vários destinos ou paragens programadas, pode utilizar o planificador de rotas para planear, agendar e guardar uma rota (*[Planear uma rota](#page-41-0)*, página 36).

- **1** No mapa, selecione  $\leq$  > **Para onde?**.
- **2** Procure uma posição (*[Procurar e guardar posições](#page-11-0)*, página 6).
- **3** Selecione uma localização.
- **4** Selecione **Siga!**.
- **5** Selecione uma opção:
	- Para adicionar a localização como próximo destino na rota, selecione **Adicionar como próxima paragem**.
	- Para adicionar a localização ao final da rota, selecione **Adicionar como última paragem**.
	- Para adicionar a localização e editar a ordem dos destinos na rota, selecione **Adicionar à rota ativa**.

O dispositivo recalcula a rota para incluir a localização adicionada e guia-o por ordem até aos destinos.

#### Moldar as suas rotas

Para moldar a sua rota, é necessário iniciar uma rota (*[Iniciar uma rota](#page-21-0)*, página 16).

Pode moldar manualmente a sua rota para alterar o percurso. Deste modo, poderá direcionar a rota para que utilize uma determinada estrada ou percorra uma certa área sem adicionar um destino à rota.

- **1** Toque em qualquer ponto no mapa.
- **2** Selecione **Moldar rota**.

Dica: pode selecionar **-** para aumentar o zoom do mapa e selecionar uma localização mais precisa.

O dispositivo entra no modo de moldagem de rota e recalcula a rota para chegar à localização selecionada.

- **3** Selecione **Siga!**.
- **4** Se necessário, selecione uma opção:
	- Para adicionar mais pontos de moldagem à rota, selecione mais posições no mapa.
	- Para remover um ponto de moldagem, selecione o ponto de moldagem e selecione **Remover**.

# <span id="page-25-0"></span>Fazer um desvio

É possível fazer um desvio de uma distância específica ao longo da rota ou desviar-se de estradas específicas. Esta funcionalidade é útil se encontrar zonas em obras, estradas fechadas ou estradas em más condições.

- **1** No mapa, selecione  $\blacksquare$  > **Editar rota**.
- **2** Selecione uma opção:
	- Para fazer um desvio de uma distância específica na sua rota, selecione **Desvio por distância**.
	- Para fazer um desvio de forma a evitar uma estrada específica da sua rota, selecione **Desvio por estrada**.

### Alterar o modo de cálculo da rota

- **1** Selecione > **Navegação** > **Modo de cálculo**.
- **2** Selecione uma opção:
	- Selecione **Mais rápido** para calcular as rotas em estradas com tempo de condução inferior, mas que podem ser mais longas em distância.
	- Selecione **Linha reta** para calcular rotas de ponto-a-ponto e todo-o-terreno em linha reta.

# Parar a rota

No mapa, selecione **E** > **Parar**.

# Utilizar sugestões de rotas

Antes de utilizar esta funcionalidade, deve guardar, pelo menos, uma posição e ativar a funcionalidade de historial de viagem (*[Definições do dispositivo e de privacidade](#page-49-0)*, página 44).

Através da funcionalidade myTrends<sup></sup>", o dispositivo prevê o seu destino com base no seu historial de viagem, dia da semana e hora do dia. Depois de se ter deslocado até uma posição guardada várias vezes, a posição poderá ser apresentada na barra de navegação do mapa, em conjunto com o tempo previsto de viagem e informações de trânsito.

Selecione a barra de navegação para ver uma rota sugerida para a posição.

# Evitar atrasos, portagens e áreas

### Evitar atrasos de trânsito na sua rota

Para evitar atrasos de trânsito, deve receber informações de trânsito (*[Receber informações de trânsito através](#page-37-0)  [do seu smartphone](#page-37-0)*, página 32).

Por predefinição, o dispositivo otimiza automaticamente a sua rota para evitar atrasos de trânsito. Se desativou esta opção nas definições de trânsito (*[Definições de trânsito](#page-48-0)*, página 43) pode ver e evitar atrasos de trânsito manualmente.

- **1** Durante a navegação numa rota, selecione > **Trânsito**.
- **2** Selecione **Alternar rota**, se disponível.
- **3** Selecione **Siga!**.

### Evitar estradas com portagens

O seu dispositivo pode evitar rotas que passem por zonas com portagens, como estadas com portagem, pontes com portagem ou áreas que exijam pagamentos por congestionamento. Ainda assim, o dispositivo pode incluir uma zona com portagem na sua rota se não estiverem disponíveis outras rotas aceitáveis.

- **1** Selecione > **Navegação** > **Elementos a evitar** > **Portagens e taxas**.
- **2** Selecione **Guardar**.

# <span id="page-26-0"></span>Evitar vinhetas de portagem

Se os dados do mapa no seu dispositivo contêm informações detalhadas de vinhetas de portagem, pode evitar ou incluir estradas que exigem vinhetas de portagem para cada país.

**NOTA:** esta funcionalidade não está disponível em todas as áreas.

- **1** Selecione > **Navegação** > **Vinhetas de portagens**.
- **2** Selecione um país.
- **3** Selecione uma opção:
	- Para que lhe seja sempre perguntado antes de iniciar uma rota numa área que exige vinhetas de portagem, selecione **Perguntar sempre**.
	- Para evitar sempre as estradas que exigem vinhetas de portagem, selecione **Evitar**.
	- Para permitir sempre as estradas que exigem vinhetas de portagem, selecione **Permitir**.
- **4** Selecione **Guardar**.

### Evitar características da estrada

- **1** Selecione > **Navegação** > **Elementos a evitar**.
- **2** Selecione as características de estrada a evitar e selecione **Guardar**.

#### Evitar zonas ambientais

O seu dispositivo pode evitar áreas com restrições ambientais ou de emissões que se possam aplicar ao seu veículo.

- **1** Selecione > **Navegação** > **Zonas ambientais**.
- **2** Selecione uma opção:
	- Para que lhe seja sempre perguntado antes de iniciar uma rota numa zona ambiental, selecione **Perguntar sempre**.
	- Para evitar sempre zonas ambientais, selecione **Evitar**.
	- Para permitir sempre zonas ambientais, selecione **Permitir**.
- **3** Selecione **Guardar**.

#### Elementos a evitar personalizados

Os elementos a evitar personalizados permitem-lhe selecionar áreas específicas e secções de estradas a evitar. Quando o dispositivo calcula a rota, evita essas áreas e estradas, a não ser que não haja outra rota razoável.

#### Evitar uma estrada

- **1** Selecione > **Navegação** > **Elementos a evitar personalizados**.
- **2** Se necessário, selecione **Adicionar elemento a evitar**.
- **3** Selecione **Adicionar estrada a evitar**.
- **4** Selecione o ponto de partida da secção da estrada a evitar e selecione **Seguinte**.
- **5** Selecione o ponto final da secção da estrada e selecione **Seguinte**.
- **6** Selecione **Concluir**.

#### Evitar uma área

- **1** Selecione > **Navegação** > **Elementos a evitar personalizados**.
- **2** Se necessário, selecione **Adicionar elemento a evitar**.
- **3** Selecione **Adicionar área a evitar**.
- **4** Selecione o canto superior esquerdo da área a evitar e, em seguida, selecione **Seguinte**.
- **5** Selecione o canto inferior direito da área a evitar e, em seguida, selecione **Seguinte**. A área selecionada fica sombreada no mapa.
- **6** Selecione **Concluir**.

#### <span id="page-27-0"></span>Desativar um elemento personalizado a evitar

É possível desativar um elemento a evitar personalizado sem o eliminar.

- **1** Selecione > **Navegação** > **Elementos a evitar personalizados**.
- **2** Selecione um elemento a evitar.
- **3** Selecione  $\blacksquare$  > Desativar.

#### Eliminar Elementos a evitar personalizados

- 1 Selecione  $\overline{\mathbf{\Omega}}$  > Navegação > Elementos a evitar personalizados >  $\overline{\mathbf{m}}$
- **2** Selecione uma opção:
	- Para eliminar todos os elementos a evitar personalizados, selecione **Selecionar tudo** > **Eliminar**.
	- Para eliminar um elemento a evitar personalizado, selecione-o e selecione **Eliminar**.

# Navegar em todo-o-terreno

Se não estiver a seguir as redes viárias durante a navegação, pode utilizar o modo Todo-o-terreno.

- **1** Selecione > **Navegação**.
- **2** Selecione **Modo de cálculo** > **Linha reta** > **Guardar**.

A próxima rota será calculada numa linha reta até à posição.

# Utilizar o mapa

Pode utilizar o mapa para navegar numa rota (*[A sua rota no mapa](#page-22-0)*, página 17) ou para ver um mapa das redondezas quando não tem uma rota ativa.

- **1** Selecione **Ver mapa**.
- **2** Toque em qualquer ponto no mapa.
- **3** Selecione uma opção:
	- Arraste o mapa para o deslocar para a esquerda, direita, cima ou baixo.
	- Para aumentar ou diminuir o zoom, selecione  $\blacksquare$  ou  $\blacksquare$ .
	- Para alternar entre as vistas Norte no Topo e 3D, selecione  $\blacktriangle$ .
	- Para abrir o Planificador de rotas, selecione (*[Planificador de rotas](#page-41-0)*, página 36).
	- Para filtrar os pontos de interesse apresentados por categoria, selecione  ${\sf Q}$ .
	- Para iniciar uma rota, selecione uma localização no mapa e selecione **Siga!** (*[Iniciar uma rota utilizando o](#page-21-0)  mapa*[, página 16\)](#page-21-0).

# <span id="page-28-0"></span>Ferramentas do mapa

As ferramentas do mapa oferecem um acesso rápido às informações e às funções do dispositivo, enquanto vê o mapa. Ao ativar uma ferramenta de mapa, esta é apresentada num painel na extremidade do mapa.

**Parar**: para a navegação da rota ativa.

- **Editar rota**: permite fazer um desvio ou ignorar localizações na rota (*[Alterar a rota ativa](#page-24-0)*, página 19).
- **Silenciar navegação**: silencia o áudio do dispositivo.
- **Próximas cidades**: mostra as próximas cidades e serviços ao longo da rota ativa ou da autoestrada (*[Próximas](#page-29-0)  cidades*[, página 24](#page-29-0)).
- **Localizações próximas**: apresenta as próximas localizações ao longo da rota ou da estrada onde se encontra (*Localizações próximas*, página 23).
- **Elevation**: apresenta as mudanças de elevação no percurso.
- **Trânsito**: apresenta as condições do trânsito ao longo da rota ou na sua área (*[Ver trânsito próximo](#page-31-0)*, [página 26\)](#page-31-0). Esta funcionalidade não está disponível em todas as áreas nem em todos os modelos de dispositivo.
- **Informação da viagem**: apresenta dados de viagem personalizados, como velocidade ou quilometragem (*[Ver](#page-29-0) [dados de viagem no mapa](#page-29-0)*, página 24).
- **Viragens**: apresenta uma lista das próximas curvas na rota (*[Visualizar curvas e indicações](#page-23-0)*, página 18).
- **Telemóvel**: apresenta uma lista de chamadas telefónicas recentes efetuadas a partir do telemóvel associado, bem como as opções durante chamadas, enquanto uma chamada telefónica estiver ativa (*[Utilizar opções](#page-36-0) [durante chamadas](#page-36-0)*, página 31).

**Tempo**: apresenta o estado do tempo na sua área.

- **photoLive**: apresenta as câmaras de trânsito em tempo real da sua subscrição photoLive (*[Câmaras de trânsito](#page-43-0)  photoLive*[, página 38](#page-43-0)).
- **Comunicar câmara de segurança**: permite-lhe comunicar acerca de radares de semáforos e velocidade. Esta ferramenta apenas está disponível quando tiver dados de semáforos e radares de velocidade no seu dispositivo e uma ligação ativa à aplicação Garmin Drive (*[Funcionalidades dos Serviços Live, Trânsito e](#page-32-0) [Smartphone](#page-32-0)*, página 27).

### Ver uma ferramenta de mapa

- **1** A partir do mapa, selecione  $\blacksquare$ .
- **2** Selecione uma ferramenta de mapa.

A ferramenta de mapa é apresentada num painel na extremidade do mapa.

**3** Quando terminar a utilização da ferramenta de mapa, selecione  $\mathbf{\times}$ .

# Localizações próximas

A ferramenta Localizações próximas fornece informações sobre as próximas localizações ao longo da rota ou estrada onde se encontra. Pode visualizar os próximos pontos de interesse por categoria, como restaurantes, estações de serviço ou áreas de descanso.

Pode personalizar as categorias apresentadas na ferramenta Localizações próximas.

### Visualizar as próximas localizações

**1** No mapa, selecione > **Localizações próximas**.

Em viagem, a ferramenta do mapa apresenta a próxima localização na estrada ou na rota.

- **2** Selecione uma opção:
	- Se a ferramenta do mapa apresentar as categorias, selecione uma categoria para ver uma lista das localizações próximas relacionadas com essa categoria.
	- Se a ferramenta do mapa apresentar as localizações no seu percurso, selecione uma localização para ver os respetivos detalhes ou iniciar uma rota para esse destino.

# <span id="page-29-0"></span>Personalizar as categorias de localizações próximas

Pode alterar as categorias de localização que aparecem na ferramenta Localizações próximas.

- **1** No mapa, selecione > **Localizações próximas**.
- **2** Selecione uma categoria.
- **3** Selecione
- **4** Selecione uma opção:
	- Para mover uma categoria para cima ou para baixo na lista, selecione e arraste a seta ao lado do nome da categoria.
	- Para alterar uma categoria, selecione-a.
	- Para criar uma categoria personalizada, selecione a categoria, selecione **Pesquisa personalizada** e introduza o nome da empresa ou da categoria.
- **5** Selecione **Guardar**.

# Próximas cidades

Em viagem numa autoestrada ou a navegar numa rota que inclua uma autoestrada, a ferramenta Próximas cidades fornece informações sobre as próximas cidades ao longo da autoestrada. Para cada cidade, a ferramenta do mapa apresenta a distância até à saída da autoestrada e os serviços disponíveis, semelhante à informação em sinais de trânsito nas autoestradas.

### Ver as próximas cidades e saídas com serviços

**1** No mapa, selecione > **Próximas cidades**.

Em viagem numa autoestrada ou numa rota ativa, a ferramenta do mapa apresenta informações sobre as próximas cidades e saídas.

**2** Selecione uma cidade.

O dispositivo apresenta uma lista dos pontos de interesse localizados na saída para a cidade selecionada, como estações de serviço, alojamento ou restaurantes.

**3** Selecione uma localização e, em seguida, **Siga!** para iniciar a navegação.

# Informações de Viagem

### Ver dados de viagem no mapa

Antes de poder ver dados de viagem no mapa, deve adicionar a ferramenta ao menu de ferramentas do mapa. No mapa, selecione > **Informação da viagem**.

#### <span id="page-30-0"></span>Ver informações de viagem personalizadas no mapa

Pode utilizar a ferramenta do mapa de dados de viagem para apresentar informações personalizadas da viagem no mapa.

- **1** No mapa, selecione > **Informação da viagem**.
- **2** Selecione uma opção:

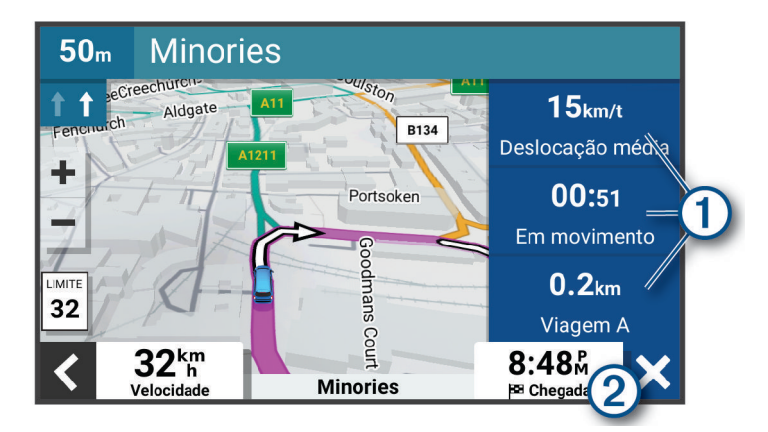

- Selecione um campo de dados na ferramenta de dados de viagem  $(1)$  e, em seguida, selecione a informação a apresentar no campo.
- Selecione o campo de dados personalizável  $\Omega$  e selecione a informação a apresentar no campo.

### Visualizar a página Informações de viagem

A página de informações de viagem apresenta a sua velocidade e fornece dados estatísticos acerca da sua viagem.

A partir do mapa, selecione **Velocidade**.

### Visualizar o Registo de Viagem

O dispositivo mantém um registo de viagem com os locais por onde viajou.

- **1** Selecione > **Visualização do mapa** > **Camadas do mapa**.
- **2** Selecione a caixa de verificação **Historial de viagem**.

### Repor a informação de viagem

- **1** No mapa, selecione **Velocidade**.
- 2 Selecione  $\blacksquare$  > **Repor campo(s)**.
- **3** Selecione uma opção:
	- Quando não estiver a navegar uma rota, selecione **Selecionar tudo** para repor todos os campos de dados na primeira página, exceto o velocímetro.
	- Selecione **Repor dados gerais** para repor as informações no computador de viagem.
	- Selecione **Repor a velocidade máx.** para repor a velocidade máxima.
	- Selecione **Repor viagem B** para repor o odómetro.

# <span id="page-31-0"></span>Ver trânsito próximo

#### *AVISO*

A Garmin não é responsável pela precisão ou atualidade das informações de trânsito.

Para utilizar esta funcionalidade, o seu dispositivo tem de receber dados de trânsito (*Trânsito*[, página 32\)](#page-37-0).

Pode ver os próximos incidentes de trânsito na sua rota ou na estrada em que viaja.

**1** Ao navegar numa rota, selecione  $\blacksquare$  > **Trânsito**.

O próximo incidente de trânsito aparece num painel no lado direito do mapa.

**2** Selecione o incidente de trânsito para ver detalhes adicionais.

### Ver trânsito no mapa

O mapa de trânsito apresenta o fluxo de trânsito e os atrasos nas estradas próximas utilizando códigos de cores.

- **1** No menu principal, selecione > **Trânsito**.
- **2** Se necessário, selecione  $\blacksquare$  > **Legenda** para ver a legenda do mapa de trânsito.

### Procurar incidentes de trânsito

- **1** No menu principal, selecione > **Trânsito**.
- 2 Selecione  $\blacksquare$  > **Incidentes**.
- **3** Selecione um item da lista.
- **4** Se existir mais do que um incidente, toque nas setas para ver os incidentes adicionais.

# Personalizar o Mapa

### Personalizar as camadas do mapa

Pode personalizar os dados que aparecem no mapa, como ícones para pontos de interesse e condições de estrada.

- **1** Selecione > **Visualização do mapa** > **Camadas do mapa**.
- **2** Selecione a caixa de verificação junto a cada camada que pretende apresentar no mapa.

### Mudar o campo de dados do mapa

- **1** No mapa, selecione um campo de dados. **NOTA:** não pode alterar a Velocidade.
- **2** Selecione um tipo de dados a apresentar.

### Alterar a perspetiva do mapa

- **1** Selecione > **Visualização do mapa** > **Vista do mapa de condução**.
- **2** Selecione uma opção:
	- Selecione **Trajeto para cima** para apresentar o mapa em duas dimensões (2D), com a direção da viagem no topo.
	- Selecione **Norte no topo** para apresentar o mapa em 2D com o norte no topo.
	- Selecione **3D** para apresentar o mapa em três dimensões.

# Funcionalidades dos Serviços Live, Trânsito e Smartphone

<span id="page-32-0"></span>A aplicação Garmin Drive permite que o seu dispositivo receba notificações inteligentes e informações em tempo real, como informações de trânsito e meteorológicas em tempo real.

- **Informações de trânsito em tempo real**: envia informações de trânsito em tempo real para o seu dispositivo, como incidentes e atrasos no trânsito, obras ou cortes de estradas (*Trânsito*[, página 32\)](#page-37-0).
- **Informações meteorológicas**: envia previsões meteorológicas, condições de estrada e informações do radar meteorológico em tempo real para o seu dispositivo (*[Ver a previsão meteorológica](#page-40-0)*, página 35).
- **Notificações inteligentes**: apresenta notificações e mensagens de telefone no seu dispositivo. Esta funcionalidade não está disponível em todos os idiomas.
- **Chamadas em modo mãos-livres**: permite que efetue e receba chamadas telefónicas com o dispositivo e permite-lhe utilizar o dispositivo em modo de mãos-livres através do altifalante.
- **Enviar posições para o dispositivo**: permite-lhe enviar posições do smartphone para o dispositivo de navegação.

# Emparelhar com o smartphone

Pode emparelhar o seu dispositivo CamperVan com o smartphone e a aplicação Garmin Drive para ativar funcionalidades adicionais e aceder a informações em tempo real (*Funcionalidades dos Serviços Live, Trânsito e Smartphone*, página 27) .

- **1** Na loja de aplicações do smartphone, instale a aplicação Garmin Drive.
- **2** Ligue o seu dispositivo CamperVan e coloque o dispositivo e o smartphone a uma distância máxima de 3 metros (10 pés) um do outro.
- **3** No telefone, abra a aplicação Garmin Drive.
- **4** Siga as instruções no ecrã para iniciar sessão numa conta Garmin e concluir o processo de emparelhamento e configuração.

A aplicação apresenta o painel de instrumentos principal. Depois de os dispositivos estarem emparelhados, estes associam-se automaticamente, quando forem ligados dentro do alcance um do outro.

# Desativar funcionalidades Bluetooth (Android<sup>™</sup>)

Por predefinição, todas as funcionalidades Bluetooth compatíveis estão ativas quando o telefone é emparelhado. Pode desativar determinadas funcionalidades Bluetooth e continuar ligado às outras.

- 1 Selecione  $\ddot{\bullet}$  > Redes sem fios.
- **2** Selecione uma opção:
	- Para desativar todas as funcionalidades de Bluetooth, desmarque a caixa de seleção do Bluetooth.
	- Para desativar apenas as chamadas em modo de mãos-livres, selecione o nome do telemóvel e desmarque a caixa de seleção **Chamadas telefónicas**.

#### Mostrar ou ocultar as notificações da aplicação (Android)

Pode utilizar a aplicação Garmin Drive para personalizar o tipo de notificações do smartphone que são apresentadas no dispositivo CamperVan.

- **1** No telefone, abra a aplicação Garmin Drive.
- **2** Selecione  $\bullet$  > **Notificações inteligentes**.

É apresentada uma lista de categorias de aplicações para smartphone.

**3** Selecione uma categoria para ativar ou desativar notificações para esse tipo de aplicação.

# <span id="page-33-0"></span>Desativar funcionalidades Bluetooth (iPhone)

Por predefinição, todas as funcionalidades Bluetooth compatíveis estão ativas quando o telefone é emparelhado. Pode desativar determinadas funcionalidades Bluetooth e continuar ligado às outras.

- 1 Selecione  $\bullet$  > Redes sem fios.
- **2** Para desativar as notificações do smartphone e os dados da aplicação do Garmin Drive, selecione **Serviços para smartphone** e desmarque a caixa de seleção **Serviços para smartphone**.

**Dica:**  $\circ$   $\circ$  e  $\circ$  **d** aparecem a cores quando os servicos estão ativos.

# Mostrar ou ocultar as categorias de notificações (iPhone)

Pode filtrar as notificações apresentadas no dispositivo, através das definições para mostrar ou ocultar categorias.

- 1 Selecione  $\bullet$  > Redes sem fios.
- **2** Selecione **Serviços para smartphone**.

**Dica:**  $\circ$   $\Box$  é apresentado a cores quando os serviços estão ativos.

- **3** Selecione **Notificações inteligentes**.
- **4** Selecione a caixa de seleção ao lado de cada notificação, para mostrar as categorias.

# BluetoothÍcones de estado da funcionalidade

Os ícones de estado são apresentados nas definições Bluetooth, ao lado de cada dispositivo emparelhado. Selecione  $\ddot{\bullet}$  > **Redes sem fios.** 

- Um ícone cinzento indica que a funcionalidade está desativada ou desligada nesse dispositivo.
- Um ícone colorido indica que a funcionalidade está ligada e ativa nesse dispositivo.

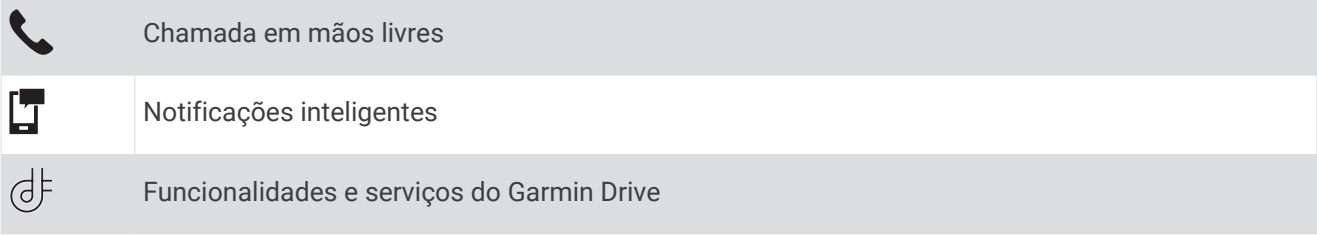

# Notificações inteligentes

Quando o dispositivo estiver ligado à aplicação Garmin Drive, pode ver as notificações do smartphone no dispositivo CamperVan, como mensagens de texto, chamadas recebidas e compromissos no calendário.

**NOTA:** poderá ter de aguardar alguns minutos para receber notificações no dispositivo de navegação, depois de este se ligar à aplicação Garmin Drive.  $\Box$  aparece a cores nas definições Bluetooth quando as notificações inteligentes estiverem ativas (*BluetoothÍcones de estado da funcionalidade*, página 28).

# <span id="page-34-0"></span>Receber notificações

#### **ATENÇÃO**

Não deve ler nem responder a notificações durante a condução. Se o fizer, poderá distrair-se com o ecrã, o que pode provocar acidentes com consequências de ferimentos pessoais graves ou morte.

Antes de poder utilizar esta funcionalidade, o dispositivo tem de estar ligado a um telemóvel suportado com a aplicação Garmin Drive (*[Funcionalidades dos Serviços Live, Trânsito e Smartphone](#page-32-0)*, página 27).

Na maior parte das páginas, aparece uma janela de pop-up, quando o dispositivo recebe uma notificação do smartphone. Se o dispositivo estiver em movimento, apenas os passageiros e nunca o condutor podem visualizar as notificações.

**NOTA:** se estiver a visualizar o mapa, as notificações aparecem numa ferramenta de mapa.

• Para ignorar uma notificação, selecione **OK**.

A janela de pop-up fecha, mas a notificação continua ativa no telefone.

- Para visualizar uma notificação, selecione **Ver**.
- Para ouvir a notificação, selecione **Ver** > **Reproduzir**. O dispositivo lê a notificação, recorrendo à tecnologia texto-para-voz. Esta funcionalidade não está disponível em todos os idiomas.
- Para realizar outras ações, como ignorar a notificação do telemóvel, selecione **Ver** e selecione uma opção. **NOTA:** existem ações adicionais apenas para alguns tipos de notificações que terão de ser suportadas pela aplicação que gera a notificação.

#### Receber notificações enquanto visualiza o mapa

#### **ATENÇÃO**

Não deve ler nem responder a notificações durante a condução. Se o fizer, poderá distrair-se com o ecrã, o que pode provocar acidentes com consequências de ferimentos pessoais graves ou morte.

Antes de poder utilizar esta funcionalidade, o dispositivo tem de estar ligado a um telefone suportado com a aplicação Garmin Drive (*[Funcionalidades dos Serviços Live, Trânsito e Smartphone](#page-32-0)*, página 27).

Quando está a visualizar o mapa, as notificações aparecem numa ferramenta do mapa, na extremidade do ecrã. Se o dispositivo estiver em movimento, apenas os passageiros e nunca o condutor podem visualizar as notificações.

• Para ignorar uma notificação, selecione  $\blacktriangleright$  ou aguarde que a janela de pop-up desapareça.

A janela de pop-up fecha, mas a notificação continua ativa no telefone.

- Para visualizar uma notificação, selecione o texto da notificação.
- Para ouvir a notificação, selecione .

O dispositivo lê a notificação, recorrendo à tecnologia texto-para-voz. Esta funcionalidade não está disponível em todos os idiomas.

• Para ouvir a notificação através de um comando de voz, diga **Reproduzir mensagem**. **NOTA:** esta opção está disponível apenas quando o idioma selecionado suportar a funcionalidade de comandos de voz e o  $\bar{\phantom{a}}$  aparecer na ferramenta de mapa.

# <span id="page-35-0"></span>Visualizar a lista de notificações

Pode visualizar uma lista de todas as notificações ativas.

**1** Selecione > **Notificações inteligentes**.

É apresentada a lista de notificações. As notificações não lidas aparecem a preto e as notificações lidas a cinzento.

- **2** Selecione uma opção:
	- Para visualizar uma notificação, selecione a descrição da notificação.
	- $\cdot$  Para ouvir uma notificação, selecione $\blacktriangleright$ .

O dispositivo lê a notificação, recorrendo à tecnologia texto-para-voz. Esta funcionalidade não está disponível em todos os idiomas.

# Ir para um endereço ou localização através da aplicação Garmin Drive

Pode utilizar a aplicação Garmin Drive para pesquisar um endereço, empresa ou ponto de interesse e enviá-lo para o seu dispositivo CamperVan para efeitos de navegação.

- **1** Na aplicação Garmin Drive, selecione **Para onde?**.
- **2** Selecione uma opção:
	- Para procurar um endereço nas proximidades, introduza o número da porta e o nome da rua.
	- Para procurar um endereço noutra cidade, introduza o número de porta, o nome da rua, a cidade e o estado.
	- Para procurar o nome de uma empresa, introduza parte ou a totalidade do nome.
	- Para procurar uma cidade, introduza a cidade e o estado.
	- À medida que digita o termo, são apresentadas sugestões abaixo do campo de pesquisa.
- **3** Selecione um resultado de pesquisa sugerido.

A aplicação apresenta a localização num mapa.

**4** Selecione **Siga!** para iniciar uma rota.

O dispositivo CamperVan inicia a navegação para a localização selecionada e a mesma é adicionada às pesquisas recentes no menu Para onde?.

# Chamada em mãos livres

**NOTA:** apesar de a maioria dos telefones serem suportados e poderem ser utilizados, não é possível garantir que um determinado telefone possa ser utilizado. Pode não ter todas as funcionalidades disponíveis no seu telemóvel.

Através da tecnologia sem fios Bluetooth, o dispositivo pode ligar-se ao seu telemóvel, tornando-se num dispositivo mãos-livres (*[Funcionalidades dos Serviços Live, Trânsito e Smartphone](#page-32-0)*, página 27). Durante a ligação, pode efetuar ou receber chamadas utilizando o seu dispositivo.

# Efetuar uma chamada

#### Marcar um número

- **1** Selecione > **Telefone** > **Marcar**.
- **2** Introduza o número.
- **3** Selecione **Marcar**.

#### Ligar para um contacto na lista telefónica

A lista telefónica é carregada do seu telefone de todas as vezes que este se liga ao dispositivo. Após o emparelhamento, poderá demorar alguns minutos até que a lista telefónica esteja disponível. Nem todos os telefones suportam esta funcionalidade.

- **1** Selecione > **Telefone** > **Lista telefónica**.
- **2** Selecione um contacto.
- **3** Selecione **Ligar**.

### <span id="page-36-0"></span>Telefonar para uma posição

- **1** Selecione > **Telefone** > **Percorrer categorias**.
- **2** Selecione um ponto de interesse.
- **3** Selecione **Ligar**.

### Receber uma chamada

Ao receber uma chamada, selecione **Atender** ou **Ignorar**.

### Utilizar o Histórico de chamadas

O histórico de chamadas é carregado do seu telefone de todas as vezes que este se liga ao dispositivo. Poderá demorar alguns minutos até que o histórico de chamadas esteja disponível. Nem todos os telefones suportam esta funcionalidade.

- **1** Selecione > **Telefone** > **Histórico de chamadas**.
- **2** Selecione uma categoria.

É apresentada uma lista de chamadas, com as chamadas mais recentes no topo.

**3** Selecione uma chamada.

# Utilizar opções durante chamadas

As opções durante chamadas estão disponíveis quando atende uma chamada. Algumas opções podem não ser compatíveis com o seu telefone.

**Dica:** se fechar a página Opções durante chamadas, poderá abri-la novamente selecionando  $\Box$  em qualquer ecrã. Também pode selecionar o chamador no mapa.

- Para estabelecer uma chamada de conferência, selecione **Adicionar chamada**.
- Para transferir áudio para o seu telefone, selecione **Chamada em curso no equipamento de navegação**. **Dica:** pode utilizar esta funcionalidade se pretender desligar a ligação Bluetooth e continuar a chamada ou se precisar de privacidade.
- Para utilizar o teclado de marcação, selecione **Teclado**. **Dica:** pode utilizar esta funcionalidade para sistemas automáticos, como o correio de voz.
- Para desativar o microfone, selecione **Silenciar navegação**.
- Para desligar, seleccione **Term. cham.**

### Guardar o número de telefone de casa

**Dica:** depois de guardar um número de casa, pode editá-lo modificando "Casa" na lista de posições guardadas (*[Editar uma posição guardada](#page-20-0)*, página 15).

- **1** Selecione > **Telefone** > > **Definir número de casa**.
- **2** Introduza o número de telefone da sua casa:
- **3** Selecione **Concluir**.

#### Ligar para casa

Antes de ser possível ligar para casa, deverá introduzir um número de telefone para a sua posição Casa. Selecione > **Telefone** > **Ligar para casa**.

# Eliminar um telefone emparelhado

Pode eliminar um telefone emparelhado para impedir que, no futuro, este se ligue automaticamente ao dispositivo.

- 1 Selecione  $\bullet$  > Redes sem fios.
- **2** Selecione o telefone e, em seguida, selecione **Esquecer dispositivo**.

# **Trânsito**

### *AVISO*

#### <span id="page-37-0"></span>A Garmin não é responsável pela precisão ou atualidade das informações de trânsito.

O dispositivo pode fornecer informações sobre o trânsito na estrada mais à frente ou ao longo da sua rota. Pode definir o dispositivo para evitar o trânsito ao calcular as rotas, bem como para encontrar uma nova rota para o seu destino caso ocorra um grande atraso de trânsito na sua rota ativa (*[Definições de trânsito](#page-48-0)*, [página 43\)](#page-48-0). O mapa de trânsito permite-lhe navegar no mapa para ver atrasos de trânsito na sua zona.

Para poder fornecer informações de trânsito, o dispositivo tem de estar a receber dados de trânsito.

- Todos os modelos de produtos podem receber informações de trânsito gratuitamente sem subscrição ao utilizar a aplicação Garmin Drive (*Receber informações de trânsito através do seu smartphone*, página 32).
- Todos os modelos de produtos podem receber informações de trânsito através de um acessório recetor de trânsito sem fios (*Receber dados de trânsito através de um recetor de trânsito*, página 32). Aceda à sua página de produto em [garmin.com](http://garmin.com) para encontrar e adquirir um acessório recetor de trânsito.

Os dados de trânsito não estão disponíveis em todas as regiões. Para obter informações sobre as áreas de cobertura de trânsito, consulte [garmin.com/traffic](http://garmin.com/traffic).

# Receber informações de trânsito através do seu smartphone

O seu dispositivo pode receber informações de trânsito gratuitamente sem uma subscrição sempre que estiver ligado a um smartphone com a aplicação Garmin Drive.

- **1** Ligue o seu dispositivo à aplicação Garmin Drive (*[Funcionalidades dos Serviços Live, Trânsito e Smartphone](#page-32-0)*, [página 27\)](#page-32-0).
- 2 No seu dispositivo CamperVan, selecione  $\bullet$  > Trânsito e verifique se a caixa de seleção Trânsito está selecionada.

# Receber dados de trânsito através de um recetor de trânsito

*AVISO*

Os para-brisas aquecidos (metalizados) podem diminuir o desempenho do recetor de trânsito.

Um recetor de trânsito recebe informações de trânsito através de um sinal de transmissão sem fios, quando disponível. Para receber dados de trânsito através do recetor sem fios, o dispositivo tem de estar ligado à alimentação do veículo com o cabo de alimentação compatível com trânsito. O recetor de trânsito está incluído em alguns modelos de produtos (*Trânsito*, página 32). Se o modelo do produto não incluir um recetor de trânsito, pode aceder à página do produto em [garmin.com](http://garmin.com) para encontrar e adquirir um cabo acessório de recetor de trânsito.

Os dados de trânsito não estão disponíveis em todas as regiões. Para obter informações sobre as áreas de cobertura de trânsito, consulte [garmin.com/traffic](http://garmin.com/traffic).

Ligue o dispositivo à alimentação do veículo através do cabo de alimentação compatível com trânsito (*[Montar e ligar o dispositivo CamperVan à alimentação do veículo](#page-7-0)*, página 2).

Se o modelo do produto incluir dados de trânsito, o cabo de alimentação para veículo incluído com o dispositivo é compatível com trânsito. Se adquiriu um cabo recetor de trânsito como acessório, deve utilizar o cabo acessório para ligar o dispositivo à alimentação do veículo.

Quando se encontrar numa área com cobertura de trânsito, o dispositivo poderá apresentar informações de trânsito, contribuindo assim para que evite atrasos.

# Subscrições de receção de trânsito

Na maioria dos recetores de trânsito, está incluída uma subscrição regional de informações de trânsito. Pode adicionar subscrições para mais regiões ao seu recetor de trânsito. Para obter mais informações, consulte [garmin.com/traffic](http://garmin.com/traffic).

#### Ver subscrições de trânsito

Selecione > **Trânsito** > **Subscrições**.

### <span id="page-38-0"></span>Adicionar uma subscrição de tráfego

Pode adquirir subscrições de trânsito para outras regiões e países.

- **1** Selecione  $\overrightarrow{\mathbf{\Omega}}$  > Trânsito.
- 2 Selecione **Subscrições** > -
- **3** Anote o número de identificação do recetor de trânsito FM.
- **4** Aceda a [garmin.com/fmtraffic](http://www.garmin.com/fmtraffic) para adquirir uma subscrição e obter um código de subscrição de 25 caracteres.

O código de subscrição de trânsito não pode ser utilizado novamente. Deverá obter um novo código sempre que renovar o serviço. Se dispuser de vários recetores de trânsito FM, deverá obter um novo código para cada recetor.

- **5** Selecione **Seguinte** no dispositivo.
- **6** Introduza o código.
- **7** Selecione **Concluir**.

# Ativar trânsito

Antes de poder ativar as informações de trânsito, tem de ligar o dispositivo a um cabo recetor de trânsito compatível (*[Receber informações de trânsito através do seu smartphone](#page-37-0)*, página 32).

Pode ativar ou desativar os dados de trânsito.

- **1** Selecione  $\overrightarrow{\mathbf{\Omega}}$  > Trânsito.
- **2** Selecione a caixa de verificação **Trânsito**.

# Ver trânsito no mapa

O mapa de trânsito apresenta o fluxo de trânsito e os atrasos nas estradas próximas utilizando códigos de cores.

- **1** No menu principal, selecione > **Trânsito**.
- **2** Se necessário, selecione  $\blacksquare$  > **Legenda** para ver a legenda do mapa de trânsito.

### Procurar incidentes de trânsito

- **1** No menu principal, selecione > **Trânsito**.
- 2 Selecione  $\blacksquare$  > **Incidentes**.
- **3** Selecione um item da lista.
- **4** Se existir mais do que um incidente, toque nas setas para ver os incidentes adicionais.

# Comandos de voz

**NOTA:** os comandos de voz não se encontram disponíveis para todos os idiomas ou regiões e podem não estar disponíveis em todos os modelos.

**NOTA:** a navegação ativada por voz pode não atingir o desempenho pretendido num ambiente ruidoso.

Os Comandos de voz permitem-lhe utilizar o dispositivo dizendo palavras e comandos. O menu de comandos de voz fornece comandos de voz e uma lista de comandos disponíveis.

# <span id="page-39-0"></span>Sugestões para falar com o dispositivo

- Fale num tom nítido direcionado para o dispositivo.
- Inicie cada pedido com *OK, Garmin*.
- Reduza o ruído de fundo, como vozes ou o rádio, para ajudar o dispositivo a interpretar os seus comandos com maior precisão.
- Responda aos comandos de voz do dispositivo conforme necessário.
- Se não receber uma resposta útil, tente reformular o seu pedido.
- Se o dispositivo não responder aos seus pedidos, verifique se ele não está próximo de um altifalante ou ventilador, os quais podem produzir ruído que interfere com o microfone.

# A iniciar Navegação ativada por voz Garmin

A navegação ativada por voz Garmin permite-lhe utilizar comandos de voz simples para procurar locais e endereços, iniciar rotas com indicações de mudança de direção, efetuar chamadas em modo de mãos-livres e muito mais.

• Diga *OK, Garmin* e faça um pedido por voz.

Por exemplo, pode dizer frases como estas:

- *OK, Garmin, take me home.*
- *OK, Garmin, where's the library?*

# Verificar a sua hora de chegada

Enquanto uma rota está ativa, pode dizer uma frase para verificar a hora prevista de chegada ao seu destino. Diga *OK, Garmin, what time will we arrive?*.

# Efetuar uma chamada através com a voz

Pode utilizar um comando de voz para ligar para um contacto da lista telefónica do seu smartphone emparelhado.

Diga *OK, Garmin, call* e diga o nome do contacto.

Por exemplo, pode dizer *OK, Garmin, call Mom.*.

# Alterar as definições do dispositivo utilizando a voz

Pode dizer frases como estas para configurar as definições do dispositivo para um valor entre 0 e 10.

- *OK, Garmin, increase the volume.*
- *OK, Garmin, set the volume to 0.*
- *OK, Garmin, set the volume to 9.*

# Utilizar as Apps

# Ver o manual do utilizador no dispositivo

Pode visualizar a versão integral do manual do utilizador no ecrã do dispositivo em várias línguas.

**1** Selecione > **Manual do Utilizador**.

O manual do utilizador é apresentado na mesma língua que o texto do software (*[Definições de idioma e](#page-48-0) teclado*[, página 43\)](#page-48-0).

**2** Selecione  $\mathbf Q$  para procurar o manual do utilizador (opcional).

# <span id="page-40-0"></span>Ver a previsão meteorológica

Para utilizar esta funcionalidade, o seu dispositivo tem de receber dados meteorológicos. Pode associar o dispositivo à aplicação Garmin Drive para receber dados meteorológicos (*[Funcionalidades dos Serviços Live,](#page-32-0)  [Trânsito e Smartphone](#page-32-0)*, página 27).

**1** Selecione > **Tempo**.

O dispositivo apresenta o estado do tempo atual, bem como uma previsão para os próximos dias.

**2** Selecione um dia.

É apresentada a previsão detalhada para esse dia.

### Ver o tempo próximo de uma cidade diferente

- **1** Selecione > **Tempo** > **Posição atual**.
- **2** Selecione uma opção:
	- Para ver o tempo numa cidade favorita, selecione uma cidade da lista.
	- Para adicionar uma cidade favorita selecione **Adicionar cidade** e introduza o nome da cidade.

# Ver o radar meteorológico

Antes de poder utilizar esta funcionalidade, o dispositivo tem de estar ligado a um telefone suportado com a aplicação Garmin Drive (*[Funcionalidades dos Serviços Live, Trânsito e Smartphone](#page-32-0)*, página 27).

- **1** Selecione > **Radar meteorológico**.
- 2 Selecione para apresentar animações no mapa do radar.

# Ver alertas meteorológicos

Antes de poder utilizar esta funcionalidade, o dispositivo tem de estar ligado a um telefone suportado com a aplicação Garmin Drive (*[Funcionalidades dos Serviços Live, Trânsito e Smartphone](#page-32-0)*, página 27).

**NOTA:** esta funcionalidade não está disponível em todas as áreas.

Enquanto viaja com o seu dispositivo, os alertas meteorológicos podem ser apresentados no mapa. Também é possível ver um mapa de alertas meteorológicos próximo da sua posição atual ou próximo de uma cidade selecionada.

- **1** Selecione > **Tempo**.
- **2** Se necessário, seleccione uma cidade.
- **3** Selecione > **Alertas meteorológicos**.

# Verificar condições da estrada

Antes de poder utilizar esta funcionalidade, o dispositivo tem de estar ligado a um telefone suportado com a aplicação Garmin Drive (*[Funcionalidades dos Serviços Live, Trânsito e Smartphone](#page-32-0)*, página 27).

Pode ver as condições da estrada com base nas condições meteorológicas para as estradas na sua área, na sua rota ou noutra cidade.

- **1** Selecione > **Tempo**.
- **2** Se necessário, seleccione uma cidade.
- **3** Selecione > **Condições do pavimento**.

# Imagens BirdsEye

As imagens BirdsEye fornecem imagens de mapas de alta resolução transferíveis, incluindo imagens de satélite detalhadas e mapas topográficos rasterizados. Pode transferir BirdsEye Satellite Imagery diretamente para o seu dispositivo quando estiver ligado a uma rede Wi-Fi®.

# <span id="page-41-0"></span>Transferir imagens BirdsEye

Antes de poder transferir imagens BirdsEye diretamente para o seu dispositivo, tem de estabelecer ligação a uma rede sem fios (*[Ligar a uma rede Wi‑Fi](#page-50-0)*, página 45).

- **1** Selecione > **BirdsEye Direct**.
- 2 Selecione  $\bigtriangledown$
- **3** Selecione uma opção:
	- Para transferir ficheiros de imagens BirdsEye para uma localização ou área específica, selecione **Localização** e selecione uma categoria.

**NOTA:** a posição está predefinida para a sua posição atual.

- Para selecionar uma opção de qualidade de imagem, selecione **Detalhe**.
- Para definir o tamanho da área a ser apresentada nos ficheiros de imagens transferidos, selecione **Tamanho** e introduza uma distância da localização selecionada.
- Para selecionar onde guardar as imagens transferidas, selecione **Guardar em**.
- **4** Selecione **Transferir**.
- **5** Introduza um nome para as imagens transferidas e selecione **Concluir**.

# Planificador de rotas

Pode utilizar o planificador de rotas para criar e guardar uma rota, a qual poderá utilizar mais tarde. Esta função poderá ser útil para planear uma rota de entrega, férias ou uma viagem. Pode editar uma rota guardada e fazer alterações adicionais, como reordenar as localizações, adicionar atrações sugeridas e adicionar pontos de moldagem.

Também pode utilizar o planificador de rotas para editar e guardar a sua rota ativa.

### Planear uma rota

Uma rota pode incluir várias localizações e tem de incluir, pelo menos, uma localização inicial e um destino. A localização inicial é a localização a partir da qual planeia iniciar a rota. Se iniciar a navegação a partir de uma localização diferente, o dispositivo dá-lhe a opção de voltar à localização inicial. Para uma viagem de ida e volta, a localização inicial e o destino final podem ser os mesmos.

- **1** Selecione **Planificador de rotas**.
- **2** Se necessário, selecione um modo de cálculo.

**NOTA:** o modo Mais rápido encontra-se selecionado por predefinição.

- **3** Selecione uma opção para escolher uma localização para o seu ponto de partida:
	- Selecione uma localização no mapa.
	- Selecione Q e procure uma localização (*[Encontrar uma posição através da barra de pesquisa](#page-12-0)*, página 7).
- **4** Repita o passo 2 para adicionar mais localizações. **NOTA:** a última localização que adicionar será o destino.
- **5** Após adicionar todas as localizações necessárias, selecione ...

# Editar e reordenar localizações numa rota

- **1** Selecione **Planificador de rotas**.
- **2** Selecione uma rota guardada.
- **3** Selecione **Listar**.
- **4** Selecione uma localização.
- **5** Selecione uma opção:
	- Para mover a localização para cima ou para baixo, selecione  $\hat{J}$  e arraste a localização para mudar a respetiva ordem na rota.
	- Para adicionar uma nova localização após a localização selecionada, selecione  $\left(\textbf{+}\right)$ .
	- Para eliminar a localização, selecione  $\overline{\mathbf{m}}$ .

# <span id="page-42-0"></span>Descobrir atracões ao longo da sua rota

Pode efetuar uma pesquisa de Locais populares para encontrar atrações interessantes ou populares para adicionar à sua rota.

- **1** Durante a edição de uma rota, selecione **Q** > **Locais populares**.
- **2** Se necessário, selecione **Filtros de pesquisa** para filtrar as atrações apresentadas por categoria ou classificação.
- **3** Selecione uma atração para ver mais informações.
- **4** Toque em **Selecionar** para adicionar a atração à sua rota.

### Alterar as opções de rota para uma rota

Pode personalizar a forma como o dispositivo calcula a sua rota.

- **1** Selecione **Planificador de rotas**.
- **2** Selecione uma rota guardada.
- **3** Selecione .
- **4** Selecione uma opção:
	- Para adicionar pontos de moldagem à sua rota, selecione **Moldar**e selecione pelo menos uma localização.
	- Para alterar o modo de cálculo da rota, toque num segmento de rota e selecione um modo de cálculo.

# Navegar para uma Rota Guardada

- **1** Selecione **Planificador de rotas**.
- **2** Selecione uma rota guardada.
- **3** Selecione **Siga!**.
- **4** Selecione a primeira localização para a qual pretende navegar e depois selecione **OK**.

O dispositivo calcula uma rota desde a sua posição atual até à posição selecionada e depois guia-o até aos restantes destinos da rota, por ordem.

### Editar e guardar a sua rota ativa

Se uma rota estiver ativa, pode utilizar o planificador de rotas para editar e guardar a mesma.

- **1** Selecione **Planificador de rotas** > **A minha rota ativa**.
- **2** Edite a sua rota utilizando uma das funcionalidades do planificador de rotas. A rota é recalculada sempre que efetuar uma alteração.
- **3** Selecione **Guardar** para guardar a sua rota, que poderá realizar mais tarde (opcional).

# TracBack<sup>®</sup>

### Seguir o seu trajeto recente

A funcionalidade TracBack regista o segmento mais recente do seu movimento. Pode traçar o seu trajeto recente até a uma posição anterior.

**1** Selecione > **TracBack**.

O seu trajeto recente é apresentado no mapa.

**2** Selecione **Siga!**.

### <span id="page-43-0"></span>Guardar o trajeto recente como uma rota

Pode guardar o seu trajeto recente como uma rota, a qual poderá realizar mais tarde através do planificador de rotas (*[Navegar para uma Rota Guardada](#page-42-0)*, página 37).

**1** Selecione **TracBack**.

O seu trajeto recente é apresentado no mapa.

- **2** Selecione > **Gravar como rota**.
- **3** Introduza um nome e selecione **Concluir**.

# Câmaras de trânsito photoLive

Antes de poder utilizar esta funcionalidade, o dispositivo tem de estar ligado à aplicação Garmin Drive (*[Funcionalidades dos Serviços Live, Trânsito e Smartphone](#page-32-0)*, página 27).

As câmaras de trânsito photoLive fornecem imagens em tempo real das condições de trânsito nos principais cruzamentos e autoestradas.

O serviço photoLive não está disponível em todas as áreas.

### Ver e guardar câmaras de trânsito photoLive

Pode ver imagens em tempo real de câmaras de trânsito próximas. Pode também guardar as câmaras de trânsito existentes nas áreas para onde viaja mais frequentemente.

- **1** Selecione **: photoLive**.
- **2** Selecione **Tocar para adicionar**
- **3** Selecione uma estrada.
- **4** Selecione uma posição de câmara de trânsito.

Será exibida uma pré-visualização da imagem em tempo real da câmara junto a um mapa da localização da mesma. Pode selecionar a pré-visualização da imagem para ver a mesma em modo de ecrã completo.

**5** Selecione **Guardar** para guardar a câmara (opcional).

Será adicionada uma miniatura da pré-visualização da imagem da câmara ao ecrã principal da aplicação photoLive.

### Ver câmaras de trânsito photoLive no mapa

A ferramenta de mapa do photoLive mostra as câmaras de trânsito existentes na estrada à sua frente.

**1** No mapa, selecione  $\blacksquare$  > **photoLive**.

O dispositivo apresenta a imagem em tempo real da câmara de trânsito mais próxima na estrada à sua frente, bem como a distância até à mesma. Ao passar essa câmara, o dispositivo carrega a imagem em tempo real da câmara seguinte na estrada à sua frente.

**2** Se não forem encontradas mais câmaras para o seu percurso, pode selecionar **Encontrar câmaras** para ver ou guardar câmaras de trânsito próximas (opcional).

### Guardar uma câmara de trânsito

- **1** Selecione o **p** > **photoLive**.
- **2** Selecione **Tocar para adicionar**.
- **3** Seleccione uma câmara de trânsito.
- **4** Selecione **Guardar**.

# Câmaras sem fios

O dispositivo é capaz de transmitir as imagens de vídeo de uma ou mais câmaras sem fios ligadas.

# <span id="page-44-0"></span>Emparelhar a câmara com um dispositivo de navegação Garmin

É possível emparelhar a câmara com um dispositivo de navegação Garmin compatível. Para obter mais informações sobre dispositivos Garmin compatíveis, aceda à página do produto em [garmin.com/bc40.](http://www.garmin.com/bc40)

**1** Atualize o dispositivo de navegação para a versão de software mais recente.

O seu dispositivo pode não ser compatível com a câmara BC 40 sem o software mais recente. Para obter mais informações sobre a atualização do software, consulte o manual do utilizador do dispositivo de navegação.

**2** Coloque as pilhas na câmara.

A câmara entra automaticamente no modo de emparelhamento e o LED pisca a azul enquanto a câmara estiver neste modo. A câmara permanece em modo de emparelhamento durante dois minutos. Se o modo de emparelhamento terminar, pode retirar e recolocar as pilhas.

**3** Coloque o dispositivo de navegação Garmincompatível no exterior do veículo e a 1,5 m (5 pés) da câmara. Em seguida, ligue o dispositivo de navegação.

O dispositivo deteta a câmara automaticamente e avisa o utilizador a proceder ao emparelhamento.

**4** Selecione **Sim**.

**Dica:** se o dispositivo de navegação não detetar a câmara automaticamente, pode selecionar  $\bullet$  > Câmaras **sem fios** > **Adicionar nova câmara** para proceder ao emparelhamento manual.

O dispositivo é emparelhado com a sua câmara.

**5** Introduza um nome para a câmara (opcional).

Deve utilizar um nome descritivo que identifique claramente a localização da câmara.

**6** Selecione **Concluir**.

### Ver a câmara sem fios

#### **ATENÇÃO**

Este dispositivo destina-se a melhorar a perceção situacional quando utilizado corretamente. Se for utilizado de forma inadequada, poderá distrair-se com o ecrã, o que pode provocar acidentes com consequências de ferimentos pessoais graves ou morte. Veja sempre o ecrã rapidamente quando o veículo estiver em movimento para evitar distrações.

No ecrã inicial ou no mapa, selecione  $\circledcirc$ .

### <span id="page-45-0"></span>Alinhamento das linhas de orientação

Para a melhor referência, as linhas de orientação devem estar alinhadas para refletir as extremidades exteriores do veículo. Deve alinhar as linhas de orientação separadamente para cada câmara de marcha-atrás. Quando alterar o ângulo da câmara, deve alinhar imediatamente as linhas de orientação outra vez.

**1** Posicione o veículo com o lado do condutor alinhado junto a uma berma, entrada ou linhas do lugar de estacionamento.

**Dica:** poderá ser útil posicionar o veículo no centro de um lugar de estacionamento e, em seguida, avançar para o estacionamento da frente. Isto permite-lhe utilizar as linhas do lugar de estacionamento por trás do veículo como pontos de referência para o alinhamento.

- **2** No dispositivo de navegação Garmin emparelhado, selecione  $\bullet$  > Câmaras sem fios.
- **3** Selecione o nome da câmara emparelhada e selecione **Linhas de orientação** > **Ajustar as linhas de orientação**.
- **4** Utilize as setas nos cantos do ecrã para mover as extremidades da linha de orientação branca do lado do condutor.

A linha de orientação deve aparecer diretamente acima da berma, entrada ou da linha do lugar de estacionamento.

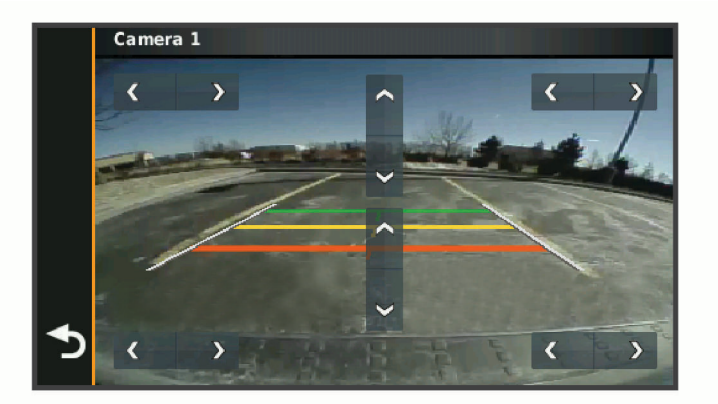

**5** Utilize as setas no centro do ecrã para mover as linhas de orientação de distância coloridas para cima ou para baixo.

A linha de orientação vermelha deve ficar alinhada com a parte mais traseira do veículo. Esta parte poderá ser o para-choques traseiro, o gancho do reboque ou outro objeto que esteja saliente na traseira do veículo.

**6** Reposicione o veículo com o lado do passageiro alinhado junto a uma berma, entrada ou linhas de lugar de estacionamento, e utilize as setas para alinhar a linha de orientação branca do lado do passageiro. As linhas de orientação devem ficar simétricas.

# Ver rotas e destinos anteriores

Antes de poder utilizar esta funcionalidade, deve ativar o historial de viagem (*[Definições do dispositivo e de](#page-49-0) [privacidade](#page-49-0)*, página 44)

Pode ver no mapa as rotas anteriores e locais onde parou.

Selecione > **Historial de viagens**.

# Definições

# <span id="page-46-0"></span>Definições de mapa e veículo

Selecione  $\bullet$  > Visualização do mapa.

**Ícone de veículo no mapa**: define o ícone do veículo que representa a sua posição no mapa.

**Vista do mapa de condução**: define a perspetiva no mapa.

**Detalhes do mapa**: define o nível de detalhe no mapa. A apresentação de mais detalhes pode levar a uma atualização mais lenta do mapa.

**Tema do mapa**: altera a cor dos dados do mapa.

**Camadas do mapa**: define os dados apresentados na página do mapa (*[Personalizar as camadas do mapa](#page-31-0)*, [página 26\)](#page-31-0).

**Zoom automático**: seleciona automaticamente o nível de zoom para uma utilização otimizada do seu mapa. Quando desativado, é necessário aumentar ou reduzir o zoom manualmente.

**Meus mapas**: define os mapas instalados utilizados pelo dispositivo.

# Ativar mapas

É possível ativar produtos de mapas instalados no seu dispositivo.

**Dica:** para adquirir produtos de mapas adicionais, aceda a [garmin.com/maps](http://www.garmin.com/maps).

- **1** Selecione > **Visualização do mapa** > **Meus mapas**.
- **2** Selecione um mapa.

# Definições de navegação

Selecione  $\mathbf{\ddot{Q}}$  > Navegação.

**Modo de cálculo**: define o método de cálculo da rota.

**Elementos a evitar**: define as caraterísticas de estrada a evitar numa rota.

**Elementos a evitar personalizados**: permite-lhe evitar estradas ou áreas específicas.

**Portagens e taxas**: define as preferências relativas a portagens e vinhetas de autoestrada.

**NOTA:** esta funcionalidade não está disponível em todas as áreas.

**Zonas ambientais**: define as preferências de elementos a evitar para áreas com restrições ambientais ou de emissões que se possam aplicar ao seu veículo.

**Modo restrito**: desativa todas as funções que exijam uma atenção significativa por parte do condutor.

**Simulador GPS**: impossibilita o dispositivo de receber um sinal GPS e poupa carga da bateria.

# Definições de modo de cálculo

Selecione > **Navegação** > **Modo de cálculo**.

O cálculo da rota baseia-se em velocidades das estradas e dados de aceleração do veículo para determinada rota.

**Mais rápido**: calcula rotas com menor tempo de condução, mas com distâncias potencialmente mais longas. **Linha reta**: calcula uma linha direta a partir da sua posição até ao seu destino.

# <span id="page-47-0"></span>Definir uma posição simulada

Se estiver dentro de casa ou não receber sinais de satélite, pode ativar o simulador GPS para planear rotas a partir de uma posição simulada.

- **1** Selecione > **Navegação** > **Simulador GPS**.
- **2** A partir do menu principal, selecione **Ver mapa**.
- **3** Toque duas vezes no mapa para selecionar uma área. O endereço da posição aparece na parte inferior do ecrã.
- **4** Selecione a descrição de posição.
- **5** Selecione **Definir local**.

# Definições de rede sem fios

As definições da rede sem fios permitem-lhe gerir redes Wi‑Fi, dispositivos Bluetooth emparelhados e funcionalidades Bluetooth.

Selecione  $\ddot{\mathbf{\Omega}}$  > Redes sem fios.

**Bluetooth**: ativa a tecnologia sem fios Bluetooth.

**Nome do dispositivo emparelhado**: os nomes dos dispositivos Bluetooth emparelhados são exibidos no menu. Pode selecionar o nome de um dispositivo para alterar as definições de funções Bluetooth desse dispositivo.

**Procurar dispositivos**: procura dispositivos Bluetooth nas proximidades.

**Nome amigável**: permite-lhe introduzir um nome amigável que identifica o seu dispositivo em outros dispositivos com a tecnologia sem fios Bluetooth.

**Wi-Fi**: ativa o rádio Wi‑Fi .

**Redes guardadas**: permite editar ou eliminar redes guardadas.

**Procurar redes**: procura redes Wi‑Fi nas proximidades (*[Ligar a uma rede Wi‑Fi](#page-50-0)*, página 45).

# Definições de assistência ao condutor

#### Selecione  $\ddot{\mathbf{\Omega}}$  > Assistência ao condutor.

**Alertas ao condutor**: permite ativar ou desativar os alertas sobre as próximas zonas ou as condições da estrada (*[Funcionalidades de aviso ao condutor e alertas](#page-10-0)*, página 5).

**Alerta de velocidade**: alerta-o quando o veículo excede o limite de velocidade.

**Tom de velocidade reduzida**: alerta-o quando o limite de velocidade diminui.

**Pré-visualização da rota**: apresenta uma pré-visualização das principais estradas na rota quando inicia a navegação.

**Alertas de proximidade**: alerta-o quando se aproxima de radares de velocidade ou câmaras de semáforos.

### Definições de alertas de proximidade

**NOTA:** deve ter pontos de interesse (POIs) personalizados carregados para que os alertas de pontos de proximidade sejam emitidos.

**NOTA:** esta funcionalidade não está disponível em todas as áreas.

Selecione  $\bullet$  > Assistência ao condutor > Alertas de proximidade.

**Áudio**: define o estilo do alerta que é reproduzido quando se aproxima de pontos de proximidade.

**Alertas**: define os pontos de proximidade para os quais serão reproduzidos alertas.

# <span id="page-48-0"></span>Definições do ecrã

#### Selecione  $\bullet$  > Ecrã.

**Modo de cores**: permite-lhe selecionar o modo de cores diurnas ou noturnas. Caso selecione a opção Automático, o dispositivo muda automaticamente para cores diurnas ou noturnas com base na hora do dia.

**Brilho**: permite-lhe ajustar o brilho do ecrã.

- **Tempo de espera do ecrã**: permite-lhe ajustar o período de tempo de inatividade antes de o dispositivo entrar no modo de suspensão enquanto utiliza a bateria.
- **Imagem de ecrã**: permite-lhe capturar uma imagem do ecrã do dispositivo. As imagens de ecrã são guardadas na pasta Screenshot do armazenamento do seu dispositivo.

# Definições de trânsito

No menu principal, selecione  $\bullet$  > Trânsito.

**Trânsito**: ativa os dados de trânsito.

**Fornecedor atual**: define o fornecedor de trânsito a utilizar para dados de trânsito. A opção Automático seleciona os melhores dados de trânsito disponíveis de forma automática.

**Subscrições**: apresenta as subscrições de trânsito atuais.

**Otimizar Rota**: habilita o dispositivo a utilizar rotas alternativas otimizadas de forma automática ou mediante solicitação (*[Evitar atrasos de trânsito na sua rota](#page-25-0)*, página 20).

# Definições de unidades e hora

Para abrir a página de Definições de unidades e hora, no menu principal selecione  $\bullet$  > Unidades e hora. **Hora atual**: define a hora do dispositivo.

**Formato das horas**: permite-lhe selecionar uma visualização de hora num formato de 12 horas, 24 horas ou UTC.

**Unidades**: define a unidade de medida utilizada para as distâncias.

**Formato da localização**: define o formato de coordenadas e dados de referência utilizados para coordenadas geográficas.

### Acertar a hora

- **1** No menu principal, selecione a hora.
- **2** Selecione uma opção:
	- Para acertar a hora automaticamente utilizando as informações de GPS, selecione **Automático**.
	- Para acertar a hora manualmente, arraste os números para cima ou para baixo.

# Definições de idioma e teclado

Para abrir a página de definições de Idioma e teclado a partir do menu principal, selecione  $\ddot{\bullet}$  > **Idioma e teclado**.

**Idioma de voz**: define o idioma utilizado nos comandos de voz.

**Idioma do texto**: altera todos os textos apresentados no ecrã para o idioma selecionado.

**NOTA:** a mudança do idioma de texto não implica a mudança do idioma dos dados introduzidos pelo utilizador ou dos dados de mapa, por exemplo, os nomes das ruas.

**Idioma do teclado**: ativa os idiomas do teclado.

# <span id="page-49-0"></span>Definições do dispositivo e de privacidade

Selecione  $\bullet$  > Dispositivo.

**Sobre**: apresenta o número da versão do software, o número de ID da unidade e informações sobre outras funcionalidades de software.

**Regulador**: apresenta marcações e informações regulamentares.

**EULAs**: apresenta os acordos de licenciamento de utilizador final.

**NOTA:** esta informação é necessária para atualizar o software de sistema ou adquirir dados de mapa adicionais.

**Licenças de software**: apresenta informações sobre o licenciamento do software.

**Relatórios de dados do dispositivo**: partilha dados anónimos para melhorar o dispositivo.

**Historial de viagem**: permite ao dispositivo armazenar um registo dos locais para onde viaja. Permite ver o registo da viagem, utilizar a funcionalidade Historial de viagens e utilizar as rotas sugeridas do myTrends.

**Repor**: permite limpar o historial de viagem, repor as definições ou eliminar todos os dados do utilizador.

# Repor os dados e as definições

O dispositivo disponibiliza várias opções para eliminar os dados de utilizador e repor todas as predefinições de fábrica.

#### **1** Selecione > **Dispositivo** > **Repor**.

- **2** Selecione uma opção:
	- Para limpar o historial de viagem, selecione **Limpar Historial de viagem**.

Esta opção elimina todos os registos dos locais para onde viajou. Não elimina as localizações guardadas nem os mapas instalados.

• Para repor as predefinições de fábrica, selecione **Repor predefinições**.

Esta opção não elimina quaisquer dados do utilizador.

• Para eliminar os dados do utilizador e repor todas as predefinições de fábrica, selecione **Eliminar dados e Repor definições**.

Esta opção elimina todos os dados do utilizador, incluindo as localizações guardadas, as localizações encontradas recentemente e o historial de viagem. Os mapas instalados não são eliminados.

# Informação sobre o dispositivo

# Ver informações regulamentares e de conformidade da etiqueta eletrónica

- **1** No menu de definições, deslize até à parte inferior do menu.
- **2** Selecione **Dispositivo** > **Regulador**.

# Especificações

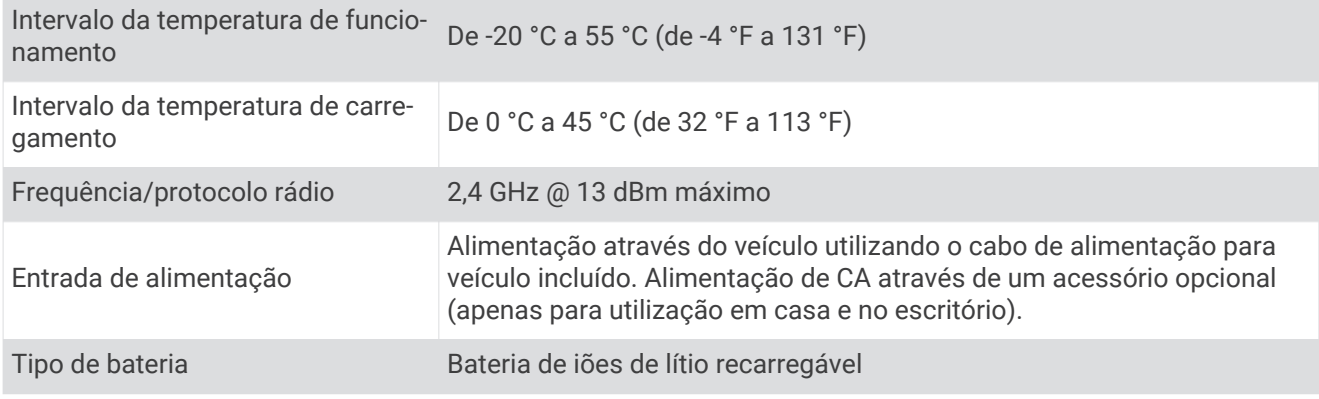

# <span id="page-50-0"></span>Carregar o dispositivo

**NOTA:** este produto de Classe III deve ser alimentado através de uma LPS (fonte de alimentação limitada).

Pode carregar a bateria do dispositivo através dos seguintes métodos.

- Ligue o dispositivo à alimentação do veículo.
- Ligue o dispositivo a um transformador opcional, como um adaptador de alimentação para corrente. Pode comprar um transformador de CA-CC Garmin, adequado para utilização em casa ou no escritório num revendedor Garmin ou em [www.garmin.com](http://www.garmin.com). Este dispositivo poderá carregar lentamente quando ligado a um transformador de terceiros.

# Manutenção do dispositivo

# Centro de assistência Garmin

Aceda a [support.garmin.com](http://support.garmin.com) para obter ajuda e informações, como manuais dos produtos, perguntas mais frequentes, vídeos e apoio ao cliente.

# Atualizações de mapas e de software

Para uma melhor experiência de navegação, deve manter os mapas e o software do dispositivo atualizados.

As atualizações de mapas fornecem as mais recentes alterações às estradas e localizações nos mapas utilizados pelo dispositivo. Ter os mapas atualizados permite que o seu dispositivo encontre localizações adicionadas recentemente e calcule rotas com mais precisão. As atualizações de mapas são grandes e podem demorar várias horas a concluir.

As atualizações de software fornecem alterações e melhorias ao funcionamento e às funcionalidades do dispositivo. As atualizações de software são pequenas e demoram apenas alguns minutos a concluir.

Dispõe de dois métodos para atualizar o seu dispositivo.

- Pode ligar o dispositivo a uma rede Wi‑Fi para atualizar diretamente no dispositivo (recomendado). Esta opção permite-lhe atualizar o dispositivo de forma cómoda, sem necessidade de ligação a um computador.
- Pode ligar o dispositivo a um computador e atualizá-lo através da aplicação Garmin Express ([garmin.com](http://garmin.com/express) [/express\)](http://garmin.com/express).

# Ligar a uma rede Wi**‑**Fi

Ao ligar o dispositivo pela primeira vez, é-lhe solicitado que se ligue a uma rede Wi‑Fi e registe o seu dispositivo. Também pode ligar-se a uma rede Wi‑Fi utilizando o menu de definições.

- **1** Selecione  $\mathbf{\Sigma}$  > **Redes sem fios.**
- **2** Se necessário, selecione **Wi-Fi** para ativar a tecnologia Wi‑Fi.
- **3** Selecione **Procurar redes**.

O dispositivo apresenta uma lista de redes Wi‑Fi nas proximidades.

- **4** Selecione uma rede.
- **5** Introduza a palavra-passe da rede, se necessário, e em seguida selecione **Concluir**.

O dispositivo liga-se à rede e esta é adicionada à lista de redes guardadas. O dispositivo volta a ligar-se automaticamente a esta rede sempre que se encontrar dentro de alcance.

### <span id="page-51-0"></span>Atualizar mapas e software e através de uma rede Wi**‑**Fi

#### *AVISO*

É possível que as atualizações de mapas e de software exijam a transferência de ficheiros grandes pelo dispositivo. Aplicam-se os limites de dados ou tarifários habituais praticados pelo seu fornecedor de serviço de Internet. Contacte o seu fornecedor de serviço de Internet para obter mais informações acerca dos limites de dados ou tarifários.

Pode atualizar os mapas e o software ligando o dispositivo a uma rede Wi-Fi que forneça acesso à Internet. Desta forma, poderá manter o seu dispositivo atualizado sem ter de o ligar a um computador.

**1** Ligue o dispositivo a uma rede Wi‑Fi (*[Ligar a uma rede Wi‑Fi](#page-50-0)*, página 45).

Enquanto estiver ligado a uma rede Wi‑Fi, o dispositivo verifica as atualizações disponíveis. Quando estiver disponível uma atualização, aparece  $\bigcirc$  no ícone  $\bigcirc$  no menu principal.

**2** Selecione > **Atualizações**.

O dispositivo verifica as atualizações disponíveis. Quando está disponível uma atualização, surge a mensagem de **Atualização disponível** por baixo de Mapa ou Software.

- **3** Selecione uma opção:
	- Para instalar todas as atualizações disponíveis, selecione **Instalar tudo**.
	- Para instalar apenas as atualizações de mapa, selecione **Mapa** > **Instalar tudo**.
	- Para instalar apenas as atualizações de software, selecione **Software** > **Instalar tudo**.
- **4** Leia os acordos de licenciamento e em seguida selecione **Aceitar tudo** para aceitá-los.

**NOTA:** se não concordar com os termos de licenciamento, pode selecionar Rejeitar. Tal irá interromper o processo de atualização. Não é possível instalar atualizações sem antes aceitar os acordos de licenciamento.

**5** Ligue o dispositivo a uma fonte de alimentação externa utilizando o cabo USB incluído e selecione **Continuar** (*[Carregar o dispositivo](#page-50-0)*, página 45).

Para obter os melhores resultados, recomenda-se a utilização de um carregador USB de corrente que forneça, pelo menos, uma potência de saída de 1 A. Grande parte dos transformadores com ligação USB para smartphones, tablets, ou dispositivos de multimédia portáteis são compatíveis.

**6** Mantenha o dispositivo ligado a uma fonte de alimentação externa e dentro do alcance da rede Wi‑Fi até que o processo de atualização esteja concluído.

**Dica:** se a atualização de um mapa for interrompida ou cancelada sem estar concluída, poderão faltar dados do mapa no seu dispositivo. Para reparar os dados do mapa em falta, tem de voltar a atualizar os mapas através de Wi‑Fi ou do Garmin Express.

### <span id="page-52-0"></span>Atualização de mapas e de software com Garmin Express

Pode utilizar a aplicação Garmin Express para transferir e instalar as mais recentes atualizações de mapas e software no seu dispositivo.

- **1** Se não tiver a aplicação Garmin Express instalada no seu computador aceda a [garmin.com/express](http://www.garmin.com/express) e siga as instruções apresentadas no ecrã para a instalar (*[Instalar Garmin Express](#page-53-0)*, página 48).
- 2 Abra a aplicação Garmin Express<sup>6</sup>
- **3** Ligue o dispositivo ao computador com um cabo mini-USB.

A extremidade pequena do cabo liga-se à porta mini-USB  $(1)$  no seu dispositivo CamperVan e a extremidade grande liga-se a uma porta USB disponível no computador.

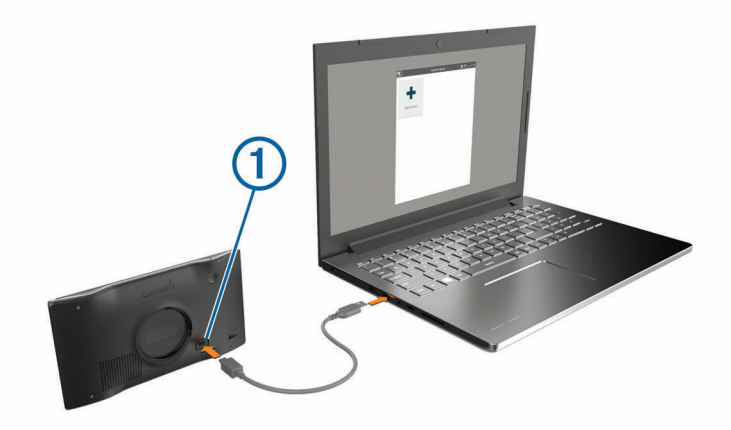

- **4** Quando o dispositivo CamperVan perguntar se quer entrar no modo de transferência de ficheiros, selecione **Sim**.
- **5** Na aplicação Garmin Express, clique em **Adicionar um dispositivo**.

A aplicação Garmin Express procura o seu dispositivo e apresenta o nome e o número de série do dispositivo.

**6** Clique em **Adicionar dispositivo** e siga as instruções apresentadas no ecrã para adicionar o dispositivo à aplicação Garmin Express.

Quando a configuração estiver concluída, a aplicação Garmin Express apresenta as atualizações disponíveis para o seu dispositivo.

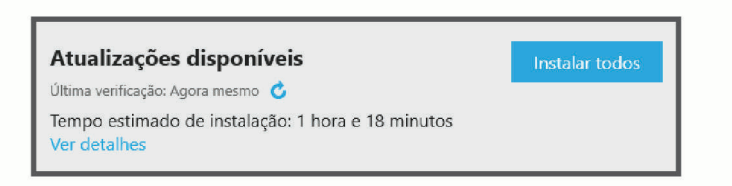

- **7** Selecione uma opção:
	- Para instalar todas as atualizações disponíveis, clique em **Instalar tudo**.
	- Para instalar uma atualização específica, clique em **Ver detalhes** e em **Instalar** junto à atualização que pretende.

A aplicação Garmin Express transfere e instala as atualizações no seu dispositivo. As atualizações de mapas são muito grandes e este processo poderá demorar bastante tempo em ligações à internet mais lentas.

**NOTA:** se a atualização de um mapa for demasiado grande para o armazenamento interno do dispositivo, o software pode solicitar a instalação de um cartão microSD® no dispositivo a fim de acrescentar espaço de armazenamento (*[Instalar um cartão de memória para mapas e dados](#page-55-0)*, página 50).

**8** Siga as instruções apresentadas no ecrã durante o processo de atualização para terminar a instalação das atualizações.

<span id="page-53-0"></span>Por exemplo, durante o processo de atualização a aplicação Garmin Express pode pedir que desligue e volte a ligar o dispositivo.

### Instalar Garmin Express

A aplicação Garmin Express está disponível para computadores Windows® e Mac®.

- **1** No seu computador, aceda a [garmin.com/express](http://garmin.com/express).
- **2** Selecione uma opção:
	- Para ver os requisitos do sistema e verificar se a aplicação Garmin Express é compatível com o seu computador, selecione **Requisitos do sistema**.
	- Para instalar num computador Windows, selecione **Transferência para Windows**.
	- Para instalar num computador Mac, selecione **Transferência para Mac**.
- **3** Abra o ficheiro transferido e siga as instruções apresentadas no ecrã para concluir a instalação.

# Cuidados a ter com o dispositivo

*AVISO*

Não sujeite o dispositivo a quedas.

Não guarde o dispositivo em locais com possibilidade de exposição prolongada a temperaturas extremas, pois poderão daí resultar danos permanentes.

Nunca utilize um objeto duro ou afiado sobre o ecrã tátil pois poderá provocar danos na unidade.

Não exponha o dispositivo à água.

### Limpar a parte exterior

*AVISO*

Evite os produtos de limpeza químicos e os solventes que possam danificar componentes em plástico.

- **1** Limpe o exterior do dispositivo (exceto o ecrã tátil) com um pano humedecido numa solução de detergente suave.
- **2** Seque o dispositivo.

### Limpar o ecrã tátil

- **1** Utilize um pano macio, limpo e sem pelos.
- **2** Se necessário, humedeça o pano com água.
- **3** Ao utilizar um pano humedecido, desligue o dispositivo e retire a ligação à corrente elétrica.
- **4** Limpe com suavidade o ecrã com o pano.

# Evitar o roubo

- Oculte o dispositivo e a ventosa quando não estiverem a ser utilizados.
- Limpe a marca deixada pela ventosa no para-brisas.
- Não guarde a unidade no porta-luvas.
- Registe o seu dispositivo utilizando o software Garmin Express ([garmin.com/express](http://garmin.com/express)).

# Reiniciar o dispositivo

Pode reiniciar o dispositivo caso deixe de funcionar.

Mantenha o botão de alimentação premido durante 12 segundos.

# <span id="page-54-0"></span>Remover o dispositivo, suporte e ventosa

### Remover o dispositivo do suporte

- **1** Prima a patilha de abertura ou o botão no suporte.
- **2** Incline a parte inferior do dispositivo para cima e levante o dispositivo do suporte.

### Remover o dispositivo do suporte

- **1** Segure o dispositivo pela parte superior e inferior.
- **2** Puxe a extremidade inferior do dispositivo na sua direção até se soltar do íman. Puxar o dispositivo a direito na sua direção poderá fazer com que o suporte se solte da ventosa.

### Remover o suporte da ventosa

- **1** Rode o suporte do dispositivo para a direita ou para a esquerda.
- **2** Pressione até o encaixe no suporte libertar a bola na ventosa.

#### Remover a ventosa do para-brisas

- **1** Empurre a alavanca da ventosa na sua direção.
- **2** Puxe a patilha da ventosa na sua direção.

# Resolução de problemas

# A ventosa não fixa no para-brisas

- **1** Limpe a ventosa e o para-brisas com álcool.
- **2** Utilize um pano limpo e seco.
- **3** Monte a ventosa (*[Montar e ligar o dispositivo CamperVan à alimentação do veículo](#page-7-0)*, página 2).

# O meu dispositivo não adquire sinais de satélite

- Verifique se o simulador GPS está desligado (*[Definições de navegação](#page-46-0)*, página 41).
- Utilize o seu dispositivo no exterior de parques de estacionamento e afastado de edifícios altos e de árvores.
- Mantenha-se parado durante alguns minutos.

# O dispositivo não carrega no meu veículo

- Certifique-se de que o veículo está ligado e a fornecer energia à tomada de alimentação.
- Verifique se a temperatura interior do veículo se encontra dentro do intervalo de temperaturas de carregamento indicado nas especificações.
- Na caixa de fusíveis do veículo, verifique se o fusível da tomada de alimentação do veículo não está danificado.

# A bateria não fica carregada por muito tempo

- Reduza o brilho do ecrã (*[Definições do ecrã](#page-48-0)*, página 43).
- Reduza o tempo de espera do ecrã (*[Definições do ecrã](#page-48-0)*, página 43).
- Reduza o volume (*[Ajustar o volume](#page-9-0)*, página 4).
- Desligue o rádio Wi-fi quando este não estiver a ser utilizado (*[Definições de rede sem fios](#page-47-0)*, página 42).
- Coloque o dispositivo em modo de poupança de energia quando não estiver a ser utilizado (*[Ligar e desligar](#page-8-0)  [o dispositivo](#page-8-0)*, página 3).
- Não sujeite o dispositivo a temperaturas extremas.
- Não exponha o dispositivo a luz solar direta.

# <span id="page-55-0"></span>O meu dispositivo não se liga ao meu telemóvel

- $\cdot$  Selecione  $\mathbf{\ddot{Q}}$  > Redes sem fios. A opção Bluetooth tem de estar ativada.
- Ative a tecnologia sem fios Bluetooth no seu telemóvel e coloque-o a menos de 10 m (33 pés) do dispositivo.
- Verifique se o telemóvel é compatível.

Para obter mais informações, consulte [www.garmin.com/bluetooth](http://www.garmin.com/bluetooth).

• Volte a efetuar o processo de emparelhamento.

Para repetir o processo de emparelhamento, tem de desemparelhar o telemóvel e o dispositivo (*[Eliminar um](#page-36-0)  [telefone emparelhado](#page-36-0)*, página 31) e efetuar o processo de emparelhamento (*[Funcionalidades dos Serviços](#page-32-0) [Live, Trânsito e Smartphone](#page-32-0)*, página 27).

# Anexo

# Instalar um cartão de memória para mapas e dados

Pode instalar um cartão de memória para aumentar o espaço de armazenamento para mapas e outros dados no seu dispositivo. Pode comprar cartões de memória num fornecedor de eletrónica ou aceder a [www.garmin.com/maps](http://garmin.com/maps) para comprar um cartão de memória com o software de mapeamento Garmin précarregado. O dispositivo é compatível com cartões de memória microSD de 4 a 32 GB.

- **1** Identifique a ranhura para cartões de memória de mapas e dados no dispositivo (*[Perspetiva geral do](#page-6-0) [dispositivo CamperVan](#page-6-0)*, página 1).
- **2** Introduza um cartão de memória na ranhura.
- **3** Pressione-o até ouvir um estalido.

# Gestão de dados

O dispositivo possui uma ranhura para cartão de memória, para armazenamento de dados adicional. **NOTA:** o dispositivo é compatível com o Windows 7 e posterior e o Mac OS 10.7 e posterior.

# Acerca dos cartões de memória

Pode adquirir cartões de memória de um fornecedor de produtos eletrónicos ou adquirir software de mapas pré-carregado da Garmin [\(www.garmin.com](http://www.garmin.com)). Podem ser utilizados cartões de memória para guardar ficheiros, como mapas e POI personalizados.

### Ligar o dispositivo ao computador

Pode ligar o dispositivo ao computador utilizando um cabo USB.

- **1** Introduza a extremidade pequena do cabo USB na porta do dispositivo.
- **2** Ligue a extremidade maior do cabo USB a uma porta do computador.
- **3** Quando o dispositivo CamperVan perguntar se quer entrar no modo de transferência de ficheiros, selecione **Sim**.

É apresentada no ecrã do dispositivo uma imagem deste ligado a um computador.

Dependendo do sistema operativo do seu computador, o dispositivo é apresentado como dispositivo portátil, unidade amovível ou volume amovível.

# <span id="page-56-0"></span>Transferir dados a partir do computador

- **1** Ligue o dispositivo ao seu computador (*[Ligar o dispositivo ao computador](#page-55-0)*, página 50). Dependendo do sistema operativo do seu computador, o dispositivo é apresentado como dispositivo portátil, unidade amovível ou volume amovível.
- **2** No computador, abra o navegador de ficheiros.
- **3** Selecione um ficheiro.
- **4** Selecione **Editar** > **Copiar**.
- **5** Navegue até uma pasta no dispositivo.

**NOTA:** para uma unidade ou volume amovível, não deverá colocar ficheiros na pasta Garmin.

**6** Selecione **Editar** > **Colar**.

### Desligar o cabo USB

Se o seu dispositivo estiver ligado ao computador como unidade ou volume amovível, deve desligar o dispositivo do computador com segurança para evitar perda de dados. Se o dispositivo estiver ligado ao computador Windows como um dispositivo portátil, não é necessário desligar o dispositivo com segurança.

- **1** Realize uma ação:
	- Para computadores com Windows selecione o ícone **Remover o hardware com segurança** no tabuleiro do sistema e selecione o dispositivo.
	- **•** Para computadores Apple®, selecione o dispositivo e selecione Ficheiro > Ejetar.
- **2** Desligue o cabo do computador.

# Visualizar o estado do sinal GPS

Mantenha premido **durante durante três segundos.** 

# Adquirir mapas adicionais

- **1** Aceda à página de produto do seu dispositivo em [garmin.com.](http://garmin.com)
- **2** Clique no separador **Mapas**.
- **3** Siga as instruções no ecrã.

# Adquirir acessórios

• Os acessórios opcionais estão disponíveis em [garmin.com](http://www.garmin.com) ou através do seu representante Garmin.

# **Índice Remissivo**

#### <span id="page-57-0"></span>**A**

a sua posição atual **[14](#page-19-0)** acessórios **[51](#page-56-0)** alertas **[5](#page-10-0)** áudio **[42](#page-47-0)** pontos de proximidade **[42](#page-47-0)** alertas ao condutor **[5,](#page-10-0) [6](#page-11-0)** alertas de pontos de proximidade, definições **[42](#page-47-0)** assistência ao produto **[34](#page-39-0)** atalhos adicionar **[14](#page-19-0)** eliminar **[14](#page-19-0)** atender chamadas **[31](#page-36-0)** atualizar mapas **[45–](#page-50-0)[47](#page-52-0)** software **[45–](#page-50-0)[47](#page-52-0)** áudio, pontos de proximidade **[42](#page-47-0)**

#### **B**

barra de pesquisa **[7](#page-12-0)** bateria carregar **[2](#page-7-0), [45,](#page-50-0) [49](#page-54-0)** maximizar **[49](#page-54-0)** problemas **[49](#page-54-0)** botões no ecrã **[4](#page-9-0)** brilho **[5](#page-10-0)**

#### **C**

cabo de alimentação para veículo **[2](#page-7-0)** cabos de alimentação **[45](#page-50-0)** veículo **[2](#page-7-0)** camadas do mapa, personalizar **[26](#page-31-0)** câmara emparelhar **[39](#page-44-0)** ver **[39](#page-44-0)** câmara de marcha-atrás. *Consulte* câmaras câmaras **[40](#page-45-0)** linhas de orientação **[40](#page-45-0)** semáforos **[6](#page-11-0)** velocidade **[6](#page-11-0)** câmaras de trânsito, ver **[38](#page-43-0)** carregar o dispositivo **[2,](#page-7-0) [45,](#page-50-0) [49](#page-54-0)** cartão de memória **[1,](#page-6-0) [50](#page-55-0)** instalar **[50](#page-55-0)** cartão microSD **[1](#page-6-0)** casa a ir **[16](#page-21-0)** editar posição **[16](#page-21-0)** número de telefone **[31](#page-36-0)** chamadas **[30,](#page-35-0) [31](#page-36-0)** atender **[31](#page-36-0)** contactos **[30](#page-35-0)** efetuar **[30,](#page-35-0) [34](#page-39-0)** historial **[31](#page-36-0)** início **[31](#page-36-0)** marcar **[30](#page-35-0)** chamadas telefónicas **[30](#page-35-0)** atender **[31](#page-36-0)** marcar **[31](#page-36-0)** silenciar **[31](#page-36-0)** chamadas telefónicas no modo mãos livres **[27](#page-32-0), [28](#page-33-0)** comando de voz **[33,](#page-38-0) [34](#page-39-0)** ativar **[34](#page-39-0)** dicas **[34](#page-39-0)** combustível, estações **[14](#page-19-0)** computador, ligar **[50](#page-55-0)** condições da estrada, meteorologia **[35](#page-40-0)** coordenadas **[12](#page-17-0)** cruzamentos, encontrar **[12](#page-17-0)** cuidados com o dispositivo **[48](#page-53-0)**

#### **D**

definições **[41,](#page-46-0) [43,](#page-48-0) [44](#page-49-0)** definições de hora **[43](#page-48-0)** definições do ecrã **[43](#page-48-0)** destinos **[40](#page-45-0)**. *Consulte* posições chegada **[18](#page-23-0), [19](#page-24-0)** desvios **[20](#page-25-0)** dizer comandos **[34](#page-39-0)**

# **E**

ecrã, brilho **[5](#page-10-0)** editar, viagens guardadas **[37](#page-42-0)** elementos a evitar **[21](#page-26-0)** área **[21](#page-26-0)** características da estrada **[21](#page-26-0)** desativar **[22](#page-27-0)** eliminar **[22](#page-27-0)** estrada **[21](#page-26-0)** portagens **[20,](#page-25-0) [21](#page-26-0)** eliminar dispositivo Bluetooth emparelhado **[31](#page-36-0)** todos os dados do utilizador **[44](#page-49-0)** emparelhar, telemóvel **[27](#page-32-0), [50](#page-55-0)** encontrar localizações. **[8,](#page-13-0) [10,](#page-15-0) [11](#page-16-0)**  *Ver também* posições coordenadas **[12](#page-17-0)** cruzamentos **[12](#page-17-0)** endereços **[7](#page-12-0)** encontrar posições **[6](#page-11-0)** categorias **[9](#page-14-0)** cidades **[24](#page-29-0)** endereços, encontrar **[7](#page-12-0), [30](#page-35-0)** especificações **[44](#page-49-0)** estacionamento **[8,](#page-13-0) [12,](#page-17-0) [13,](#page-18-0) [19](#page-24-0)** EULAs **[44](#page-49-0)**

### **F**

ferramentas, mapas **[23](#page-28-0)** ficheiros, a transferir **[51](#page-56-0)** funcionalidades de smartphone **[27](#page-32-0), [28](#page-33-0)** desativar chamadas **[27,](#page-32-0) [28](#page-33-0)** ligar **[27](#page-32-0)**

#### **G**

Garmin Connect **[27](#page-32-0)** Garmin Express **[48](#page-53-0)** atualizar software **[47](#page-52-0)** GPS **[3](#page-8-0), [51](#page-56-0)** guardar, a sua posição atual **[14](#page-19-0)**

#### **H**

historial de viagem **[44](#page-49-0)**

**I** ícones, barra de estado **[4](#page-9-0)** ID da unidade **[44](#page-49-0)** idioma teclado **[43](#page-48-0)** voz **[43](#page-48-0)** imagens de ecrã **[43](#page-48-0)** indicações **[18](#page-23-0)** indicações de condução **[18](#page-23-0)** informação de viagem **[24](#page-29-0)** repor **[25](#page-30-0)** ver **[25](#page-30-0)** início, chamadas **[31](#page-36-0)** ir para casa **[16](#page-21-0)**

**L** latitude e longitude **[12](#page-17-0)** ligar **[45](#page-50-0)** limpar o dispositivo **[48](#page-53-0)** limpar o ecrã tátil **[48](#page-53-0)** linhas de orientação, alinhar **[40](#page-45-0)** lista de curvas **[18](#page-23-0)** lista telefónica **[30](#page-35-0)** locais **[12](#page-17-0)**

localização atual **[13](#page-18-0)** localizações próximas **[23,](#page-28-0) [24](#page-29-0)** personalizar **[24](#page-29-0)**

#### **M**

manual do utilizador **[34](#page-39-0)** mapas **[16](#page-21-0), [22,](#page-27-0) [24,](#page-29-0) [35,](#page-40-0) [41](#page-46-0)** adquirir **[51](#page-56-0)** atualizar **[45–](#page-50-0)[47](#page-52-0)** camadas **[26](#page-31-0)** campo de dados **[17](#page-22-0), [25,](#page-30-0) [26](#page-31-0)** ferramentas **[23](#page-28-0)** Imagens BirdsEye **[36](#page-41-0)** nível de detalhe **[41](#page-46-0)** símbolos **[17](#page-22-0)** tema **[41](#page-46-0)** ver rotas **[17](#page-22-0), [18](#page-23-0)** marcar **[30](#page-35-0)** meteorologia **[35](#page-40-0)** condições da estrada **[35](#page-40-0)** radar **[35](#page-40-0)** microSDcartão **[50](#page-55-0)** modo de suspensão **[3](#page-8-0)** moldar uma rota **[19](#page-24-0)** montar o dispositivo automóvel **[2](#page-7-0)** remover do suporte **[49](#page-54-0)** ventosa **[2,](#page-7-0) [49](#page-54-0)** mudar a área de pesquisa **[9](#page-14-0)** myTrends, rotas **[20](#page-25-0)**

#### **N**

navegação **[12,](#page-17-0) [17](#page-22-0), [18](#page-23-0), [34](#page-39-0)** definições **[41](#page-46-0)** todo-o-terreno **[22](#page-27-0)** navegação todo-o-terreno **[22](#page-27-0)** notificações **[27](#page-32-0)[–30](#page-35-0)** número de ID **[44](#page-49-0)**

#### **O**

Onde estou? **[13](#page-18-0), [14](#page-19-0)** orientações ativas de mudança de faixa **[18](#page-23-0)**

#### **P**

Pesquisa rápida **[9](#page-14-0)** photoLive **[38](#page-43-0)** pontos de interesse (POI) **[9–](#page-14-0)[12](#page-17-0)** locais **[12](#page-17-0)** portagens, evitar **[20](#page-25-0)** posição **[13](#page-18-0)** posições **[7,](#page-12-0) [40](#page-45-0)** a procurar **[6,](#page-11-0) [12](#page-17-0)** atual **[13,](#page-18-0) [14](#page-19-0)** chamadas **[31](#page-36-0)** guardar **[14](#page-19-0)** locais **[12](#page-17-0)** recentemente encontrados **[13](#page-18-0)** simuladas **[42](#page-47-0)** posições encontradas recentemente **[13](#page-18-0)** posições guardadas **[37](#page-42-0)** categorias **[15](#page-20-0)** editar **[15](#page-20-0)** eliminar **[15](#page-20-0)** posições simuladas **[42](#page-47-0)** próxima curva **[17](#page-22-0)**

#### **R**

radares de semáforos **[6](#page-11-0)** radares de velocidade **[6](#page-11-0)** reconhecimento de voz **[33](#page-38-0)** registo de viagem, ver **[25](#page-30-0)** remover o suporte **[49](#page-54-0)** repor dados de viagem **[25](#page-30-0)** dispositivo **[48](#page-53-0)** repor o dispositivo **[44](#page-49-0)** resolução de problemas **[49,](#page-54-0) [50](#page-55-0)** rotas **[15,](#page-20-0) [16](#page-21-0)** adicionar um ponto **[19](#page-24-0)** cálculo **[20](#page-25-0)** criar **[36](#page-41-0), [37](#page-42-0)** editar **[36,](#page-41-0) [37](#page-42-0)** iniciar **[8](#page-13-0), [16](#page-21-0)** modo de cálculo **[16](#page-21-0), [37](#page-42-0), [41](#page-46-0)** moldagem **[19](#page-24-0)** myTrends **[20](#page-25-0)** parar **[20](#page-25-0)** sugestões **[20](#page-25-0)** visualizar no mapa **[17](#page-22-0), [18](#page-23-0)** roubo, evitar **[48](#page-53-0)**

#### **S**

serviços de emergência **[14](#page-19-0)** serviços de saída **[24](#page-29-0)** sinais de satélite adquirir **[3](#page-8-0)** visualizar **[51](#page-56-0)** software atualizar **[45](#page-50-0) –[47](#page-52-0)** versão **[44](#page-49-0), [48](#page-53-0)** suporte, remover **[49](#page-54-0)**

#### **T**

tecla de alimentação **[1,](#page-6-0) [3](#page-8-0)** teclado esquema **[43](#page-48-0)** idioma **[43](#page-48-0)** tecnologia Bluetooth desativar chamadas **[27](#page-32-0), [28](#page-33-0)** emparelhar com o telemóvel **[27](#page-32-0)** Tecnologia Bluetooth **[27](#page-32-0), [28](#page-33-0), [30](#page-35-0), [50](#page-55-0)** definições **[42](#page-47-0)** telemóvel desligar **[31](#page-36-0)** emparelhar **[27,](#page-32-0) [50](#page-55-0)** TracBack **[37,](#page-42-0) [38](#page-43-0)** trânsito **[26,](#page-31-0) [32,](#page-37-0) [33,](#page-38-0) [43](#page-48-0)** adicionar subscrições **[33](#page-38-0)** câmaras **[38](#page-43-0)** incidentes **[26,](#page-31-0) [33](#page-38-0)** mapa **[26](#page-31-0), [33](#page-38-0)** procurar atrasos **[26](#page-31-0), [33](#page-38-0)** recetor **[32](#page-37-0)** rota alternativa **[20](#page-25-0)** Tripadvisor **[10](#page-15-0), [11](#page-16-0)**

#### **U**

USB, desligar **[51](#page-56-0)**

#### **V**

ventosa **[49](#page-54-0)** vista de mapa 2-D **[26](#page-31-0)** 3D **[26](#page-31-0)** Vista de mapa a 2D **[26](#page-31-0)** Vista de mapa a 3D **[26](#page-31-0)** volume, ajustar **[4,](#page-9-0) [5](#page-10-0), [34](#page-39-0)** volume automático, ativar **[4](#page-9-0)**

#### **W**

Wi‑Fi **[42,](#page-47-0) [45](#page-50-0), [46](#page-51-0)**

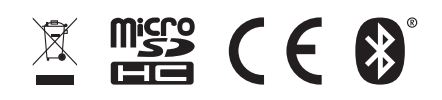

Junho 2021 GUID-1FBAE37F-A16E-441B-9E2D-F98F57D6EA68 v2